### **Java CAPS 6 Update 1 Exposing MTOM-capable Java CAPS Classic Web Service**

Michael.Czapski@sun.com February 2009

### **Contents**

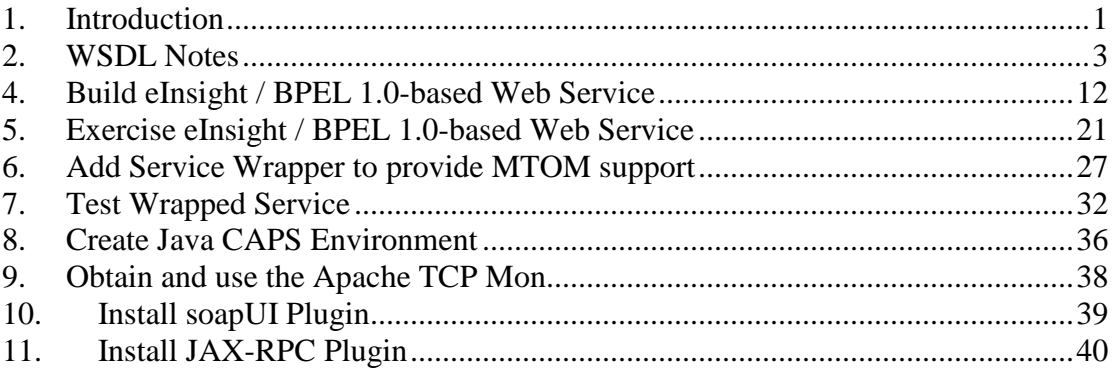

### **1. Introduction**

If we overlook the fact that using web services to transfer large payloads is a very stupid idea, we will be faced with the need to implement the optimisation mechanisms to make transfer of large payloads using web services a little less inefficient from the stand point of the size of the over-the-wire data to be transferred.

The standardised, supported mechanism for this is the Message Transmission Optimisation Method (MTOM), http://en.wikipedia.org/wiki/MTOM. Java CAPS Repository-based Web Services don't offer a convenient mechanism to provide MTOM support.

This note walks through the implementation of a Java CAPS Repository-based, eInsight-based web service and the implementation of the EJB-based Web Service Wrapper for this service, which provides support for MTOM. The Note discusses how to exercise the services using the NetBeans web services testing facilities and how to observe on-the-wire message exchanges.

#### Create a Project Group

I find the NetBeans flat project structure annoying. The Enterprise Designer hierarchical project structure, ported to Java CAPS 6 Classic, was a much more reasonable way of organizing projects and project artefacts. The Project group feature of NetBeans is a poor substitute for that. Be it how it may, I have gotten into a habit of creating project groups so I can collect related projects and open/close related projects in a hit.

So, let's create a new project group, provide a folder for the projects that belong to the group and crenate new projects for this Note in that group.

In Java CAPS 6, once you create a project group, the CAPS Components Library project will "disappear". To "get it back" you can re-connect the repository or hit the "Refresh All" button on the tool bar.

### **2. WSDL Notes**

Java CAPS 6 is fussy about the kind of WSDL it will accept for different kinds of projects. In this Note we will be dealing with EJB-based Web Services and Repository-based Web Services. Empirical experience tells me that the only kind of WSDL that is acceptable to both is a) document/literal WSDL and b) a WSDL with an in-line XML Schema. Another words, don't use an external XML Schema included in the WSDL and expect it to work. It will work in same projects but not in others. In particular, if you create a Classic Web Service, which you wish to invoke form an EJB via a Web Service Reference, the tooling will be unable to find the referenced XML Schema and the result will be a fiasco.

One way I adopted recently goes like this:

- 1. Create a BPEL 2.0 Module for common WSDLs and XSDs
- 2. Create an XMLS Schema document using the NetBeans "New->XML Schema" method, with eventual Request and Reply in the XSD as separate Elements.
- 3. Create a "New->WSDL Document", specifying the appropriate XML Schema elements for Request and Reply messages, and Faults if you have any.
- 4. Copy the new WSDL document and replace the content of the <types></types> with the entire content of the XML Schema document.

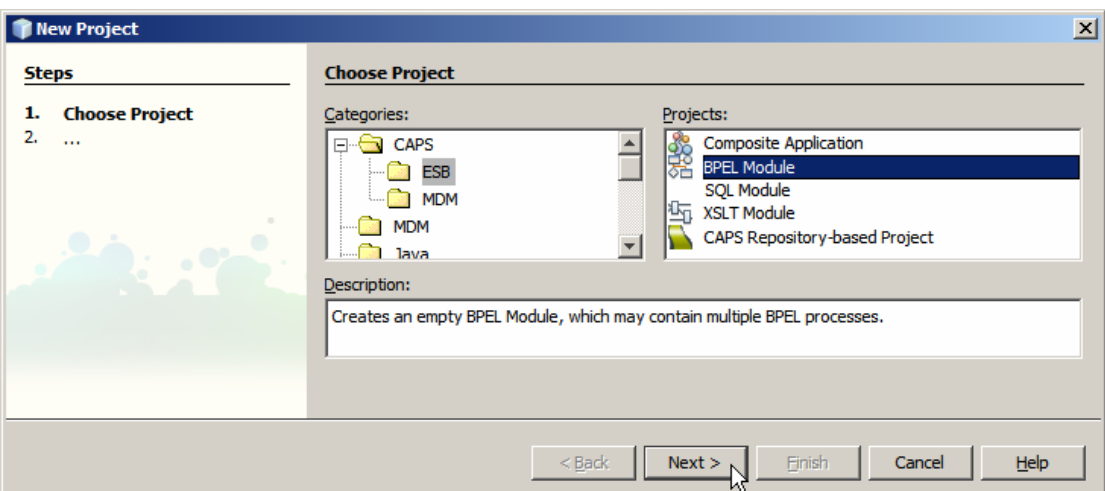

**Figure 2-1 Create a new BPEL Modules** 

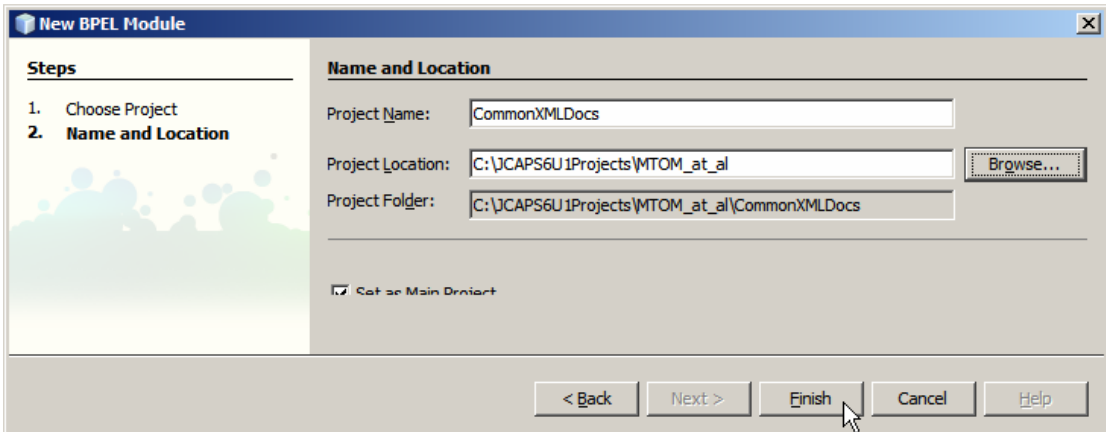

**Figure 2-2 Name the module to indicate what objects it contains** 

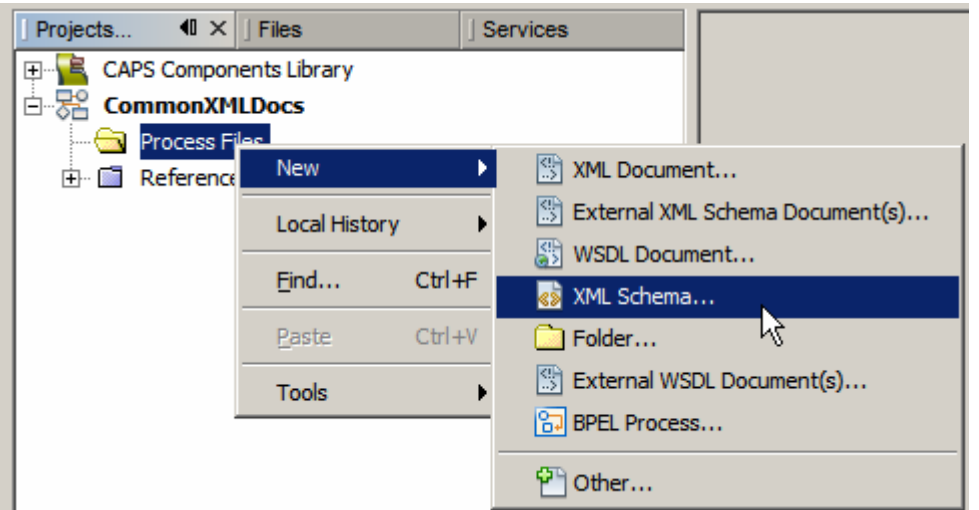

**Figure 2-3 Create a New->XML Schema** 

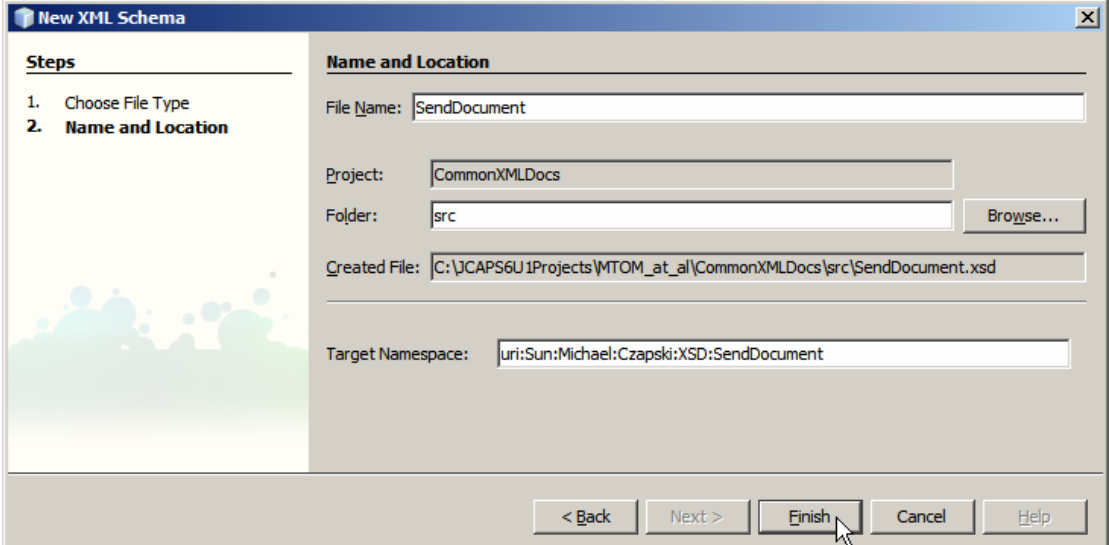

**Figure 2-4 Name the document and change target namespace value** 

Add the elements to the XSD as required. Listing 3-1 provides the XML Schema document we will use in this Note.

Now create a New->WSDL document.

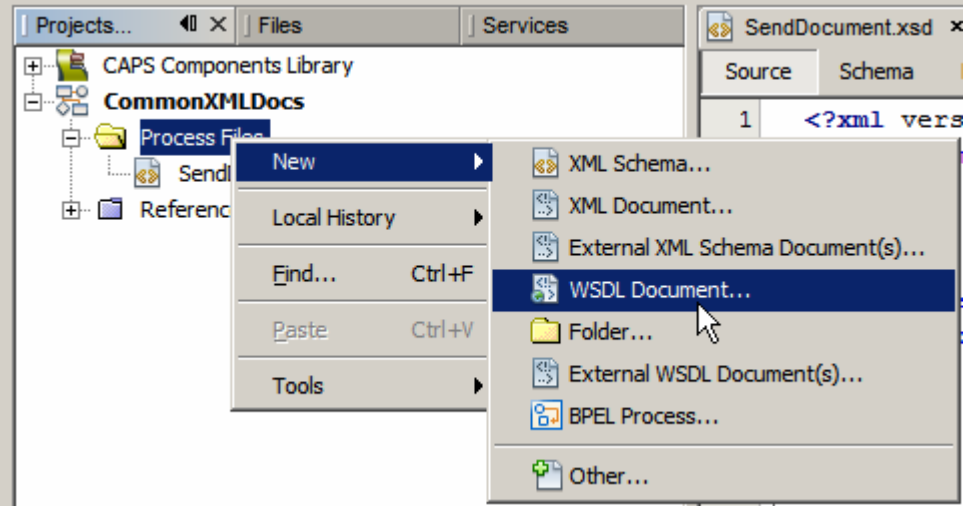

**Figure 2-5 Create a New->WSDL Document** 

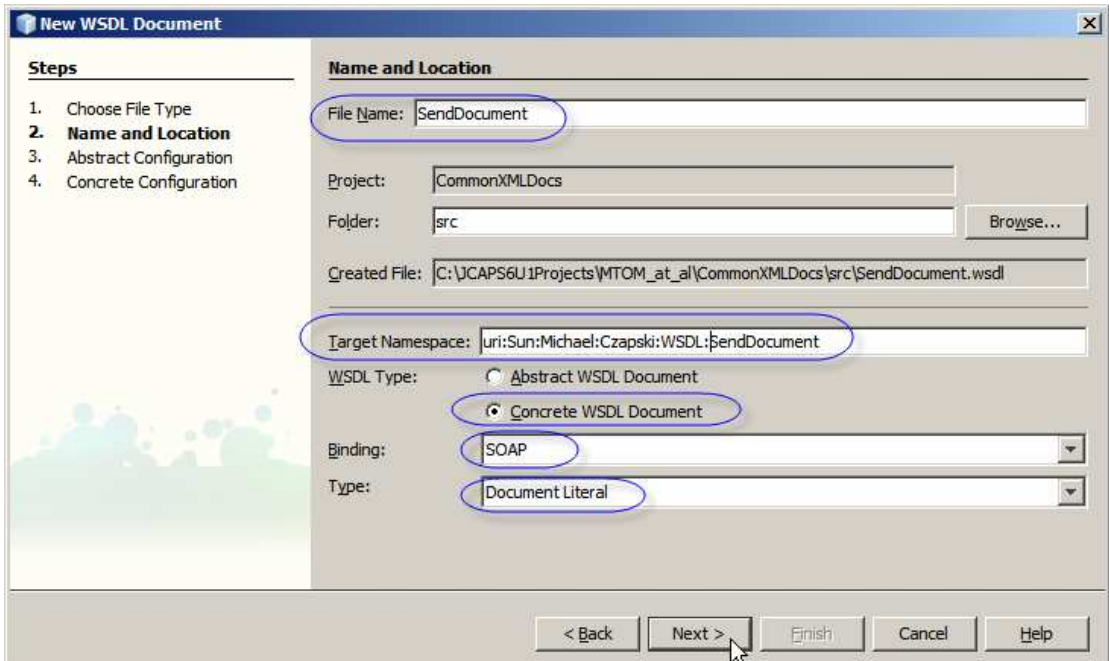

**Figure 2-6 Name the WSDL, specify target namespace and Binding information** 

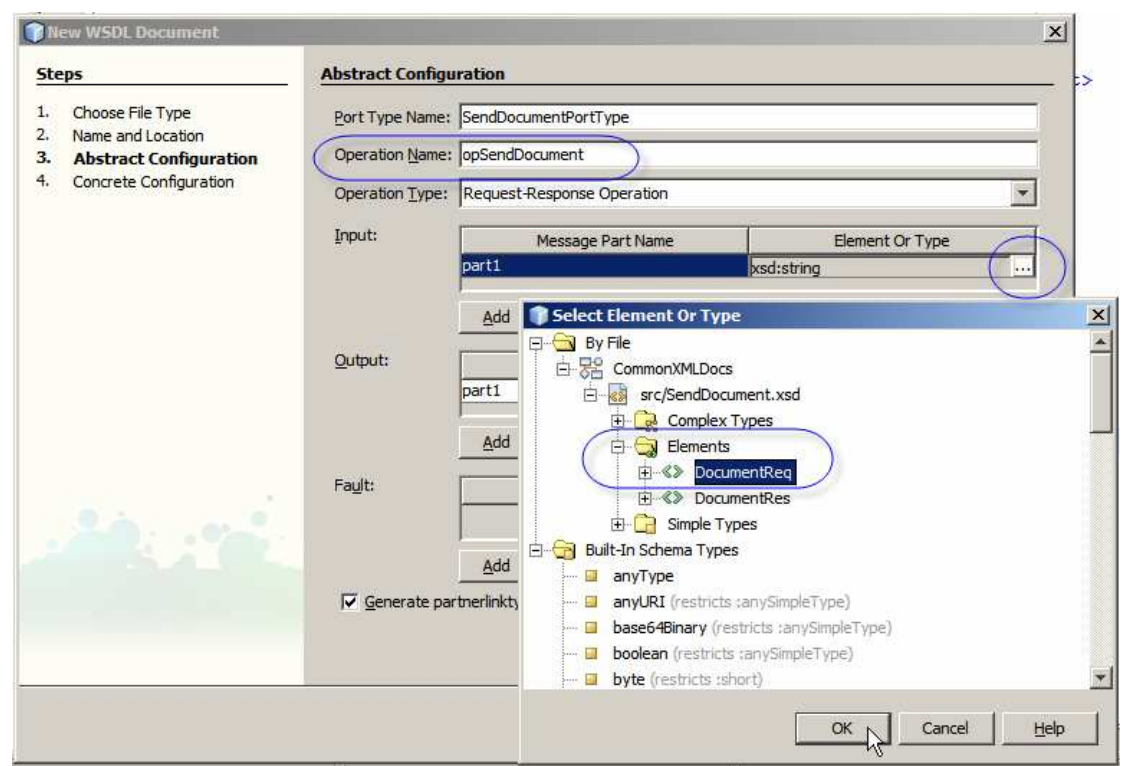

**Figure 2-7 Name the Operation, choose Request (Input) type and name it** 

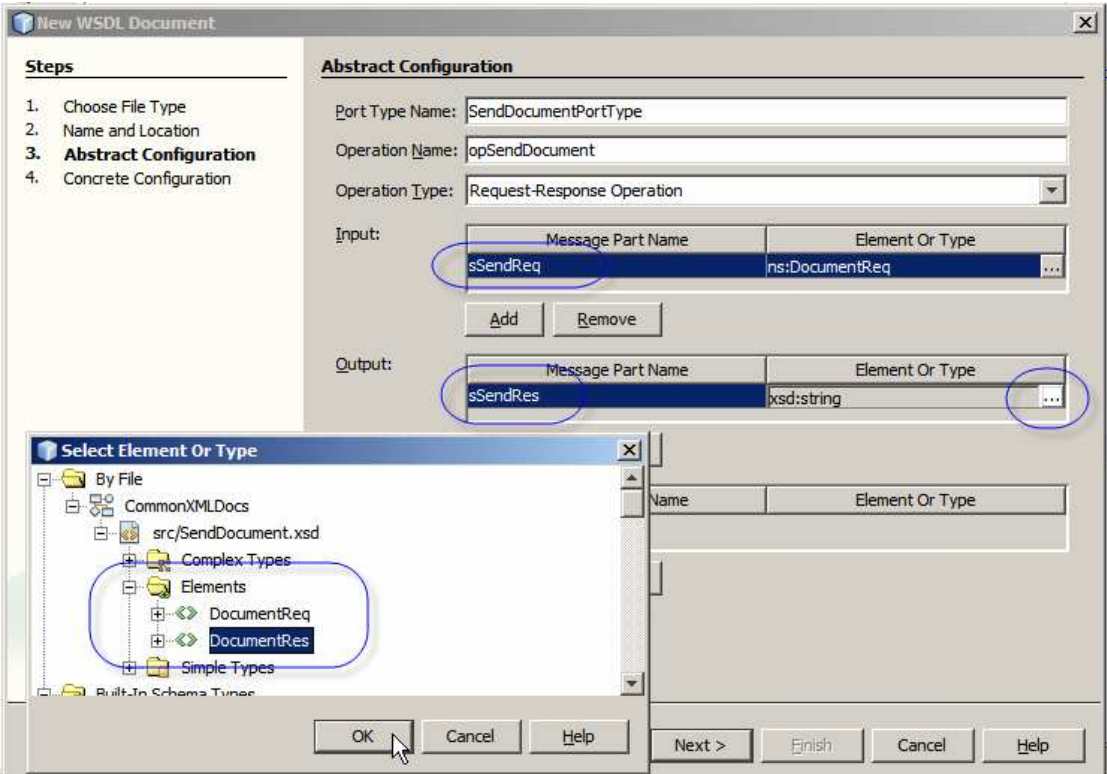

**Figure 2-8 Name Input and Output (Response) and choose type** 

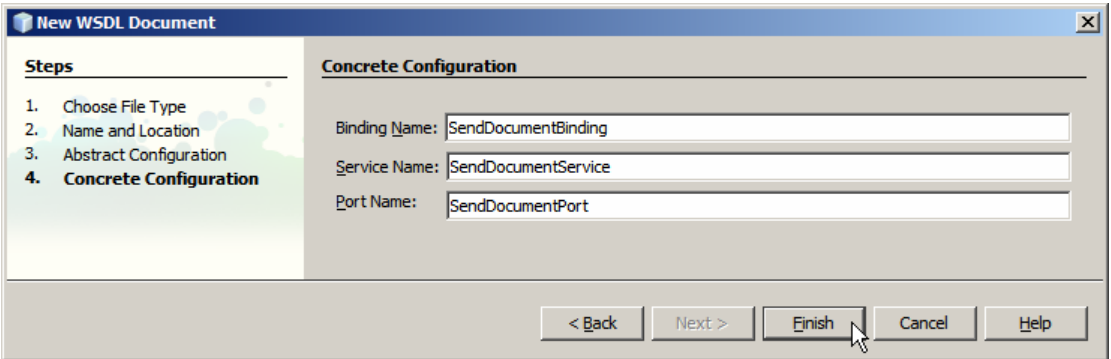

**Figure 2-9 Accept default to finish** 

Slightly re-formatted for readability, in Source mode, the "interesting" WSDL fragment is shown in Figure 3-10.

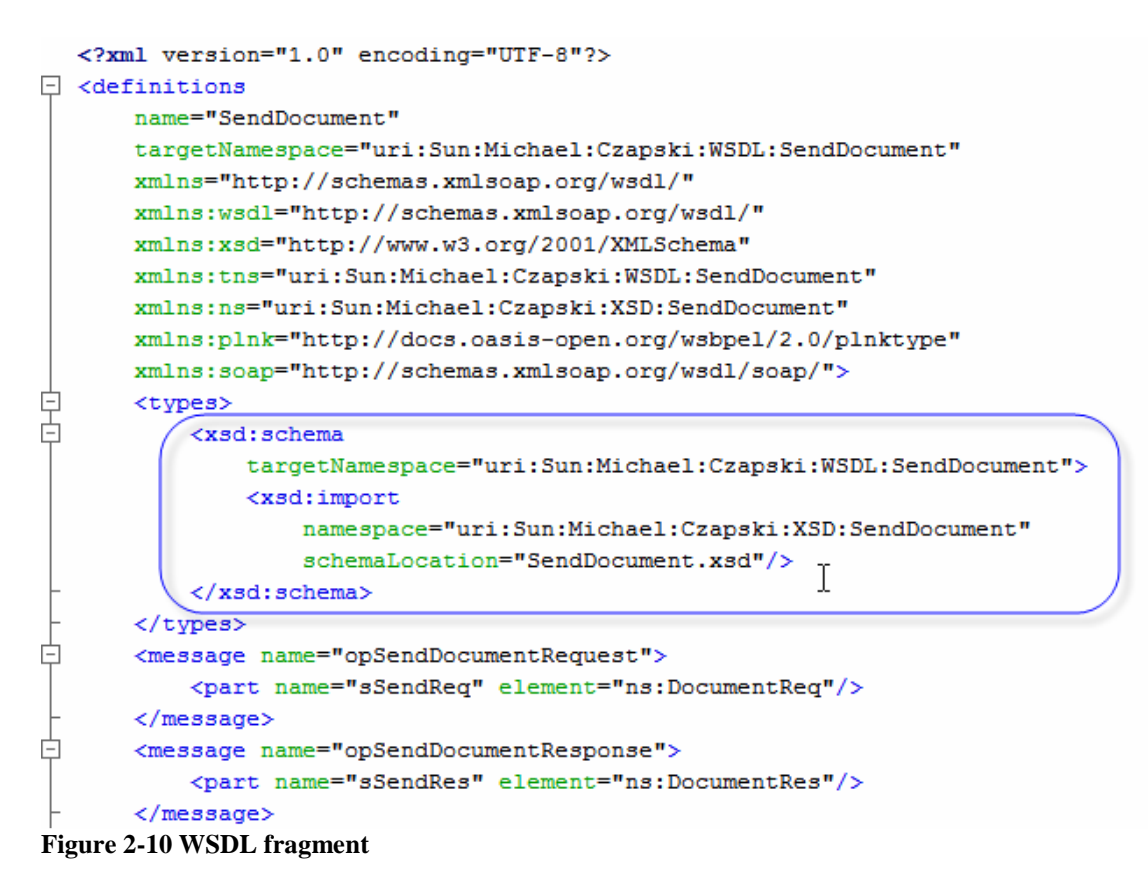

Note the content of the  $\langle \text{types} \rangle \langle \text{types} \rangle$  tag, with XML Schema import.

Copy the entire WSDL and paste as a new WSDL wit a name perhaps suffixed with some constant that tells you that this WSDL has the XSD embedded rather then imported.

Now open the XML Schema, copy its content and replace the content of the <types></types> tag with it.

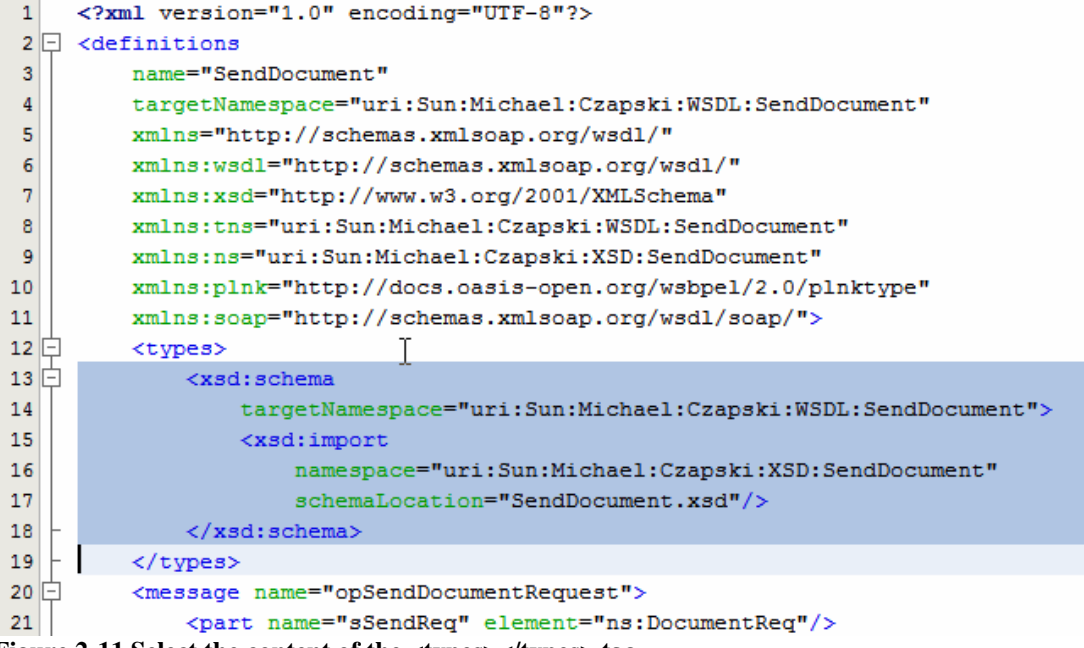

Figure 2-11 Select the content of the  $\langle$ types $>\rangle$  tag  $\langle$ 

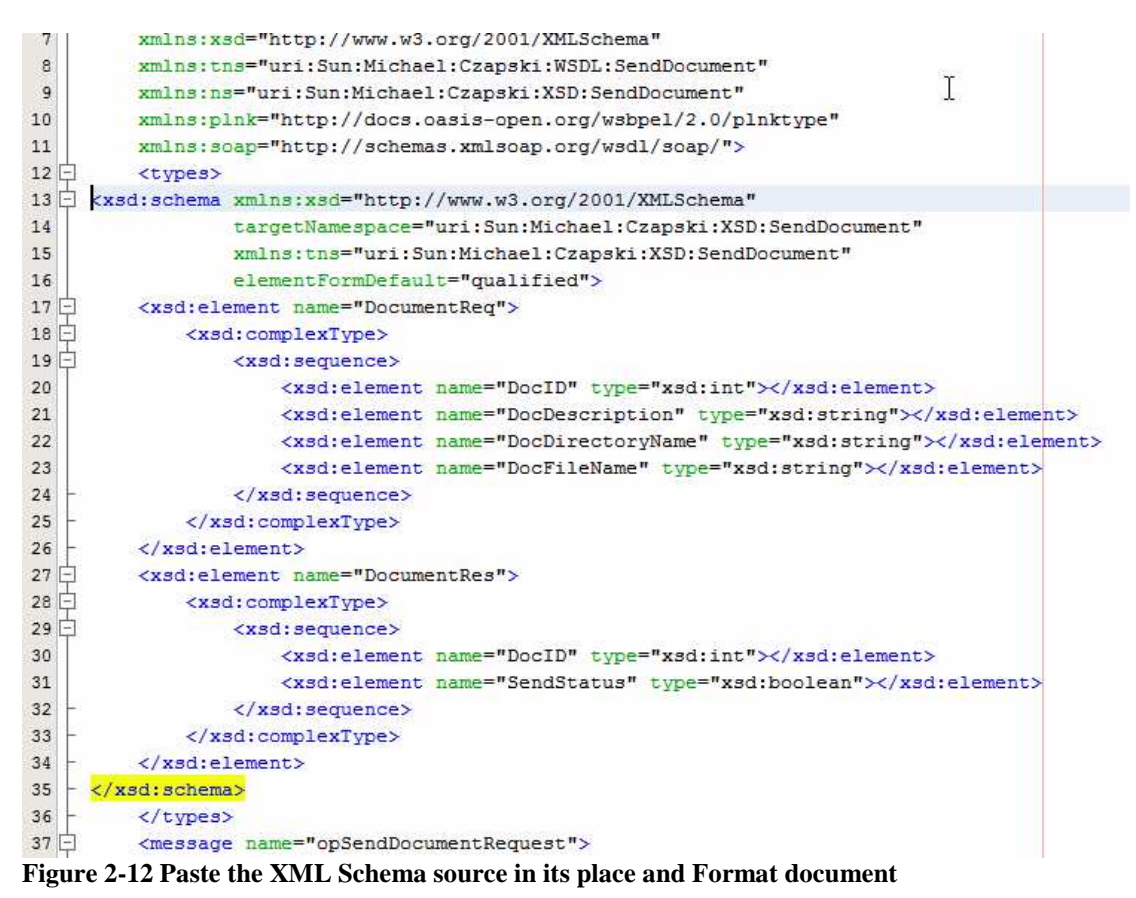

This produces a WSDL that will work in all kinds of projects and an XML Schema that can be used where WSDL is not required, for example to create XSD-based OTDs.

The XML Schema we will use in this Note looks like that presented in Listing 3-1.

**Listing 2-1 Send Document XML Schema** 

```
<?xml version="1.0" encoding="UTF-8"?> 
<xsd:schema xmlns:xsd="http://www.w3.org/2001/XMLSchema" 
             targetNamespace="uri:Sun:Michael:Czapski:XSD:SendDocument" 
             xmlns:tns="uri:Sun:Michael:Czapski:XSD:SendDocument" 
             elementFormDefault="qualified"> 
     <xsd:element name="DocumentReq"> 
         <xsd:complexType> 
             <xsd:sequence> 
                  <xsd:element name="DocID" type="xsd:int"></xsd:element> 
                  <xsd:element name="DocDescription" type="xsd:string"></xsd:element> 
                  <xsd:element name="DocDirectoryName" type="xsd:string"></xsd:element> 
                  <xsd:element name="DocFileName" type="xsd:string"></xsd:element> 
                  <xsd:element name="DocBody" 
                               type="xsd:base64Binary" minOccurs="0"></xsd:element> 
             </xsd:sequence> 
         </xsd:complexType> 
     </xsd:element> 
     <xsd:element name="DocumentRes"> 
         <xsd:complexType> 
             <xsd:sequence> 
                  <xsd:element name="DocID" type="xsd:int"></xsd:element> 
                  <xsd:element name="SendStatus" type="xsd:boolean"></xsd:element> 
             </xsd:sequence> 
         </xsd:complexType> 
     </xsd:element> 
</xsd:schema>
```
The original WSDL is presented in Listing 3-2

#### **Figure 2-2 Original WSDL**

```
<?xml version="1.0" encoding="UTF-8"?> 
<definitions 
     name="SendDocument" 
     targetNamespace="uri:Sun:Michael:Czapski:WSDL:SendDocument" 
     xmlns="http://schemas.xmlsoap.org/wsdl/" 
     xmlns:wsdl="http://schemas.xmlsoap.org/wsdl/" 
     xmlns:xsd="http://www.w3.org/2001/XMLSchema" 
     xmlns:tns="uri:Sun:Michael:Czapski:WSDL:SendDocument" 
     xmlns:ns="uri:Sun:Michael:Czapski:XSD:SendDocument" 
     xmlns:plnk="http://docs.oasis-open.org/wsbpel/2.0/plnktype" 
     xmlns:soap="http://schemas.xmlsoap.org/wsdl/soap/"> 
     <types> 
         <xsd:schema 
             targetNamespace="uri:Sun:Michael:Czapski:WSDL:SendDocument"> 
             <xsd:import 
                 namespace="uri:Sun:Michael:Czapski:XSD:SendDocument" 
                  schemaLocation="SendDocument.xsd"/>
         </xsd:schema> 
     </types> 
     <message name="opSendDocumentRequest"> 
         <part name="sSendReq" element="ns:DocumentReq"/> 
     </message> 
     <message name="opSendDocumentResponse"> 
         <part name="sSendRes" element="ns:DocumentRes"/> 
     </message> 
     <portType name="SendDocumentPortType"> 
         <operation name="opSendDocument"> 
             <input name="input1" message="tns:opSendDocumentRequest"/> 
            <output name="output1" message="tns:opSendDocumentResponse"/>
         </operation> 
     </portType> 
     <binding name="SendDocumentBinding" type="tns:SendDocumentPortType"> 
         <soap:binding 
               style="document" 
               transport="http://schemas.xmlsoap.org/soap/http"/> 
         <operation name="opSendDocument"> 
             <soap:operation/> 
             <input name="input1"> 
                  <soap:body use="literal"/> 
             </input> 
             <output name="output1"> 
                  <soap:body use="literal"/> 
             </output> 
         </operation>
```

```
 </binding> 
     <service name="SendDocumentService"> 
         <port name="SendDocumentPort" binding="tns:SendDocumentBinding"> 
             <soap:address 
location="http://localhost:${HttpDefaultPort}/SendDocumentService/SendDocumentPort"/> 
         </port> 
     </service> 
     <plnk:partnerLinkType name="SendDocument"> 
         <!-- A partner link type is automatically generated when a new port type is 
added. Partner link types are used by BPEL processes. 
In a BPEL process, a partner link represents the interaction between the BPEL process 
and a partner service. Each partner link is associated with a partner link type. 
A partner link type characterizes the conversational relationship between two 
services. The partner link type can have one or two roles.--> 
         <plnk:role name="SendDocumentPortTypeRole" 
portType="tns:SendDocumentPortType"/> 
     </plnk:partnerLinkType> 
</definitions>
```
#### The modified WSDL is presented in Listing 3-3

#### **Figure 2-3 Modified WSDL**

```
<?xml version="1.0" encoding="UTF-8"?> 
<definitions 
     name="SendDocument" 
     targetNamespace="uri:Sun:Michael:Czapski:WSDL:SendDocument" 
     xmlns="http://schemas.xmlsoap.org/wsdl/" 
     xmlns:wsdl="http://schemas.xmlsoap.org/wsdl/" 
     xmlns:xsd="http://www.w3.org/2001/XMLSchema" 
     xmlns:tns="uri:Sun:Michael:Czapski:WSDL:SendDocument" 
     xmlns:ns="uri:Sun:Michael:Czapski:XSD:SendDocument" 
     xmlns:plnk="http://docs.oasis-open.org/wsbpel/2.0/plnktype" 
     xmlns:soap="http://schemas.xmlsoap.org/wsdl/soap/"> 
     <types> 
         <xsd:schema xmlns:xsd="http://www.w3.org/2001/XMLSchema" 
             targetNamespace="uri:Sun:Michael:Czapski:XSD:SendDocument" 
             xmlns:tns="uri:Sun:Michael:Czapski:XSD:SendDocument" 
             elementFormDefault="qualified"> 
             <xsd:element name="DocumentReq"> 
                  <xsd:complexType> 
                      <xsd:sequence> 
                          <xsd:element name="DocID" type="xsd:int"> 
                           </xsd:element> 
                          <xsd:element name="DocDescription" type="xsd:string"> 
                          </xsd:element> 
                          <xsd:element name="DocDirectoryName" type="xsd:string"> 
                          </xsd:element> 
                           <xsd:element name="DocFileName" type="xsd:string"> 
                          </xsd:element> 
                          <xsd:element name="DocBody" 
                                        type="xsd:base64Binary" minOccurs="0"> 
                          </xsd:element> 
                      </xsd:sequence> 
                  </xsd:complexType> 
             </xsd:element> 
             <xsd:element name="DocumentRes"> 
                  <xsd:complexType> 
                      <xsd:sequence> 
                          <xsd:element name="DocID" type="xsd:int"> 
                          </xsd:element> 
                          <xsd:element name="SendStatus" type="xsd:boolean"> 
                          </xsd:element> 
                      </xsd:sequence> 
                  </xsd:complexType> 
             </xsd:element> 
         </xsd:schema> 
     </types> 
     <message name="opSendDocumentRequest"> 
         <part name="sSendReq" element="ns:DocumentReq"/> 
     </message> 
     <message name="opSendDocumentResponse"> 
         <part name="sSendRes" element="ns:DocumentRes"/> 
     </message> 
     <portType name="SendDocumentPortType">
```

```
 <operation name="opSendDocument"> 
             <input name="input1" message="tns:opSendDocumentRequest"/> 
             <output name="output1" message="tns:opSendDocumentResponse"/> 
         </operation> 
     </portType> 
     <binding name="SendDocumentBinding" type="tns:SendDocumentPortType"> 
         <soap:binding style="document" 
transport="http://schemas.xmlsoap.org/soap/http"/> 
         <operation name="opSendDocument"> 
             <soap:operation/> 
             <input name="input1"> 
                 <soap:body use="literal"/> 
             </input> 
             <output name="output1"> 
                .<br><soap:body use="literal"/>
             </output> 
         </operation> 
     </binding> 
     <service name="SendDocumentService"> 
         <port name="SendDocumentPort" binding="tns:SendDocumentBinding"> 
             <soap:address 
location="http://localhost:${HttpDefaultPort}/SendDocumentService/SendDocumentPort"/> 
         </port> 
     </service> 
     <plnk:partnerLinkType name="SendDocument"> 
         <!-- A partner link type is automatically generated when a new port type is 
added. Partner link types are used by BPEL processes. 
In a BPEL process, a partner link represents the interaction between the BPEL process 
and a partner service. Each partner link is associated with a partner link type. 
A partner link type characterizes the conversational relationship between two 
services. The partner link type can have one or two roles.--> 
        <plnk:role name="SendDocumentPortTypeRole" 
portType="tns:SendDocumentPortType"/> 
     </plnk:partnerLinkType> 
</definitions>
```
## **4. Build eInsight / BPEL 1.0-based Web Service**

Let's create a Java CAPS Repository-based / Classic project, WSSReceiveDocument. Figures 4-1 and 4-2 illustrate the steps.

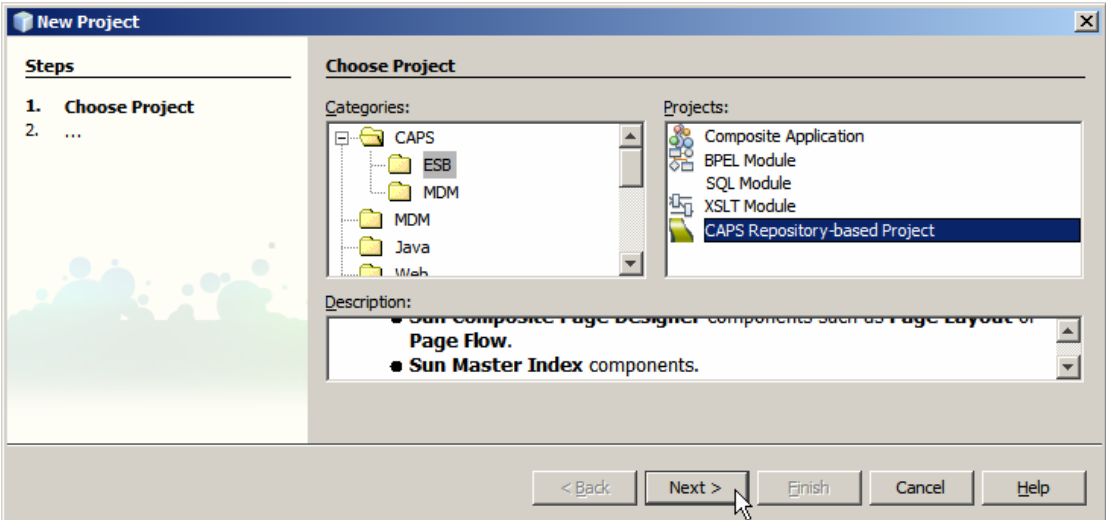

**Figure 4-1 Creating Java CAPS Repository-based Project** 

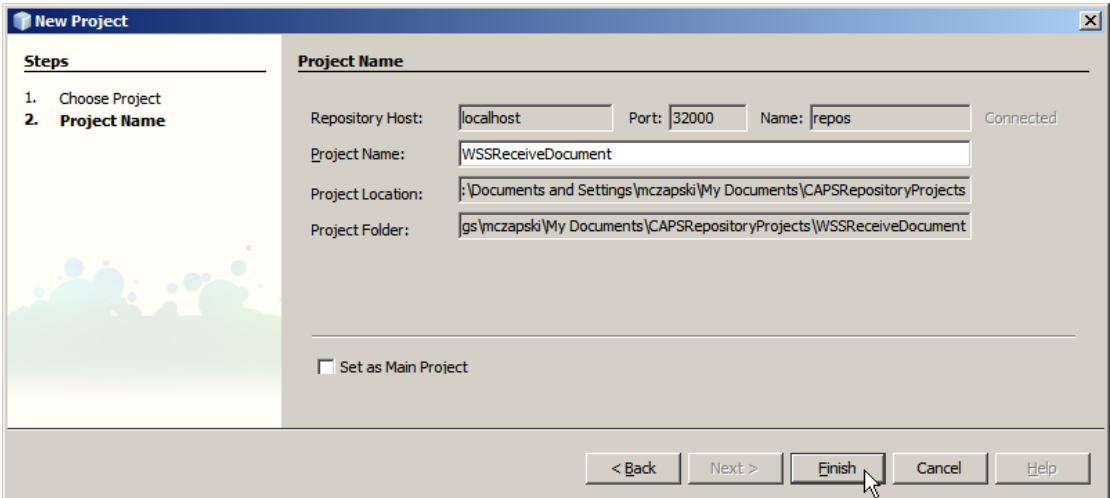

**Figure 4-2 Naming the project** 

Let's now import the Web Service Definition (WSDL) from the file system, which is where the artefacts in the CommonXMLDocs project reside. Before starting the Wizard let's copy to clipboard the location of the WSDL document. Righ-click the name of the WSDL in CommonXMLDocs/Process

Files/SendDocumentEmbedded.wsdl and choose Properties. Click the small button with the ellipsis at the rightmost end of the "All Files" field. See Figure 4-3.

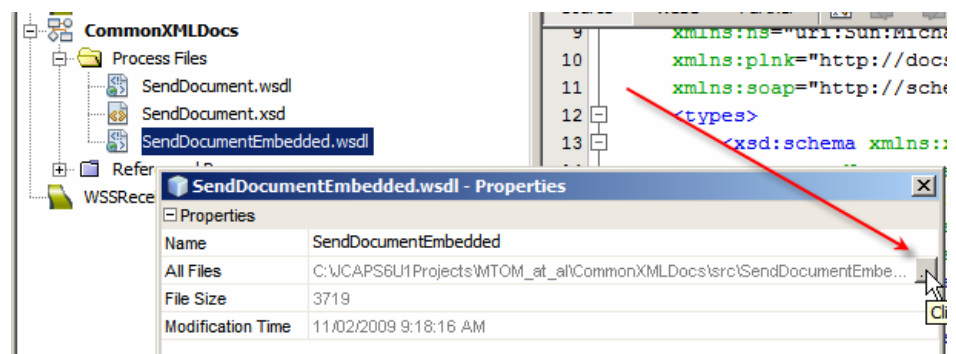

**Figure 4-3 Open the All Files Property box** 

Select the WSDL location and copy to clipboard as shown in Figure 4-4.

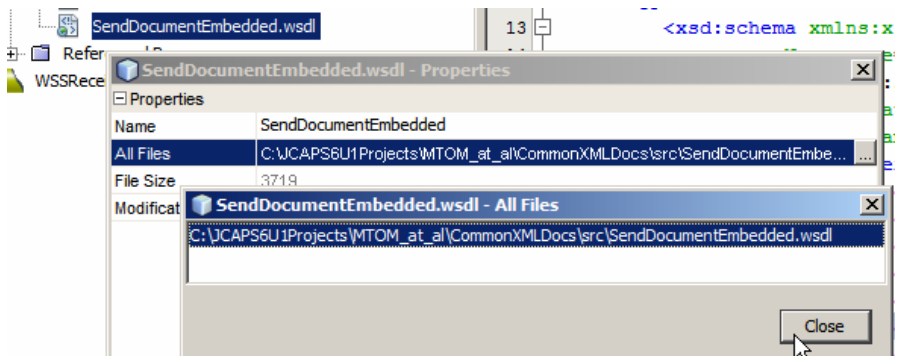

**Figure 4-4 Copy the WSDL location to the clipboard** 

Dismiss both dialogue boxes. Right-click the name of the Classic project and choose Import->Web Service Definition. Figure 4-5 illustrates this.

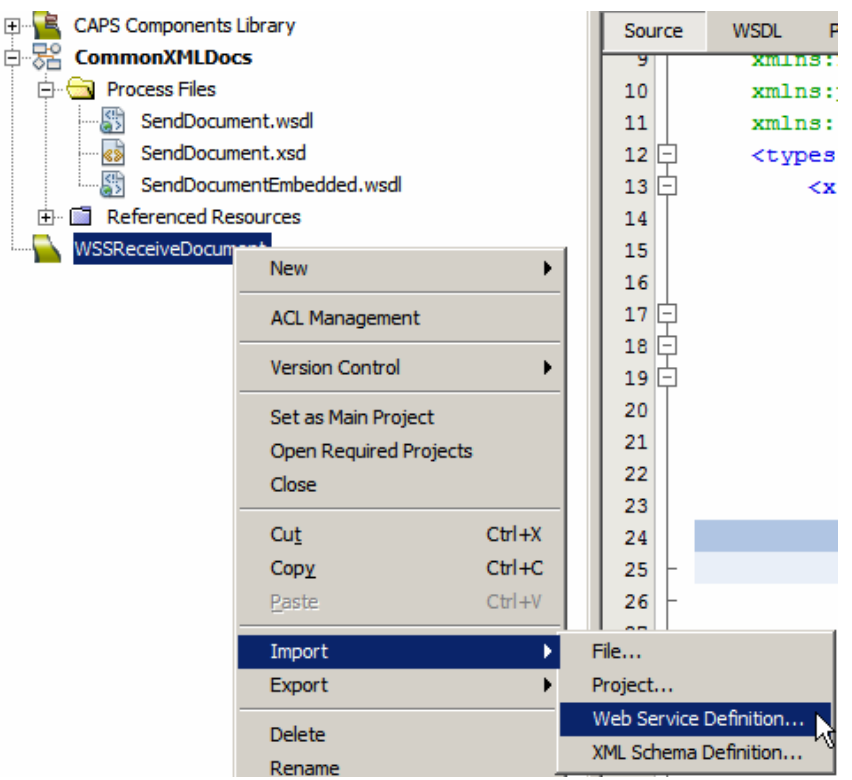

**Figure 4-5 Import WSDL Wizard – step 1** 

Accept default "File System" location type by clicking Next.

Paste the file path into the data entry field and press Enter, see Figure 4-6. Until you do the Next button will be disabled.

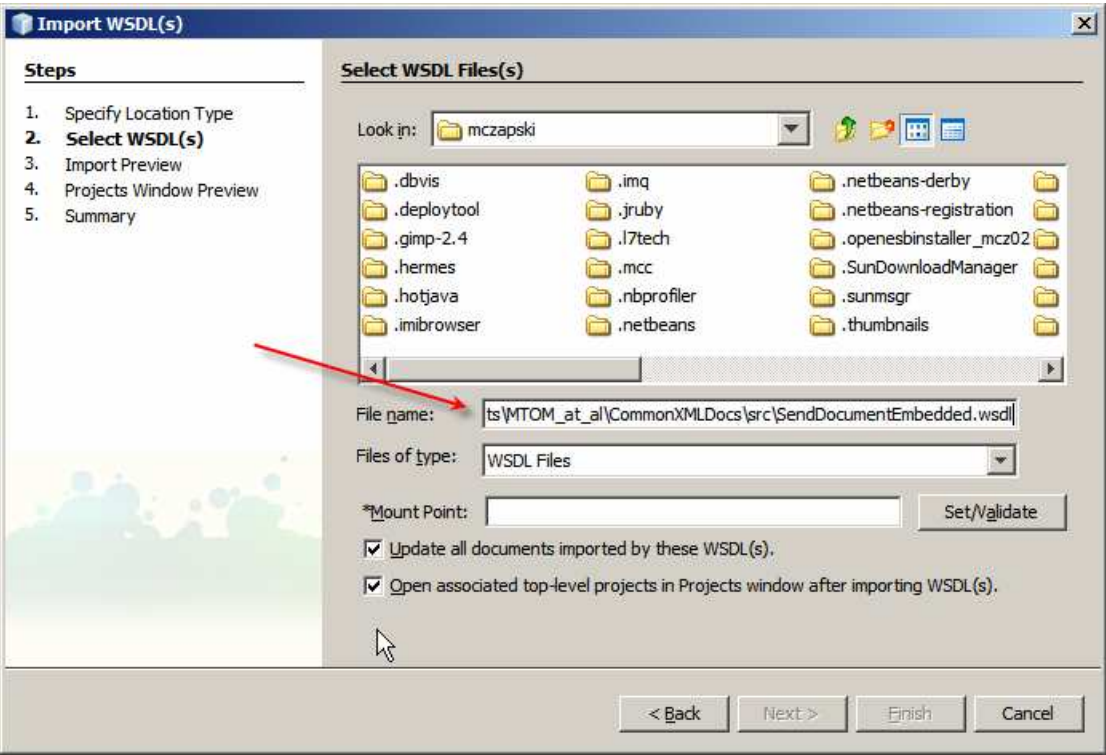

**Figure 4-6 Paste the WSDL location** 

Click Next, as shown in Figure 4-7.

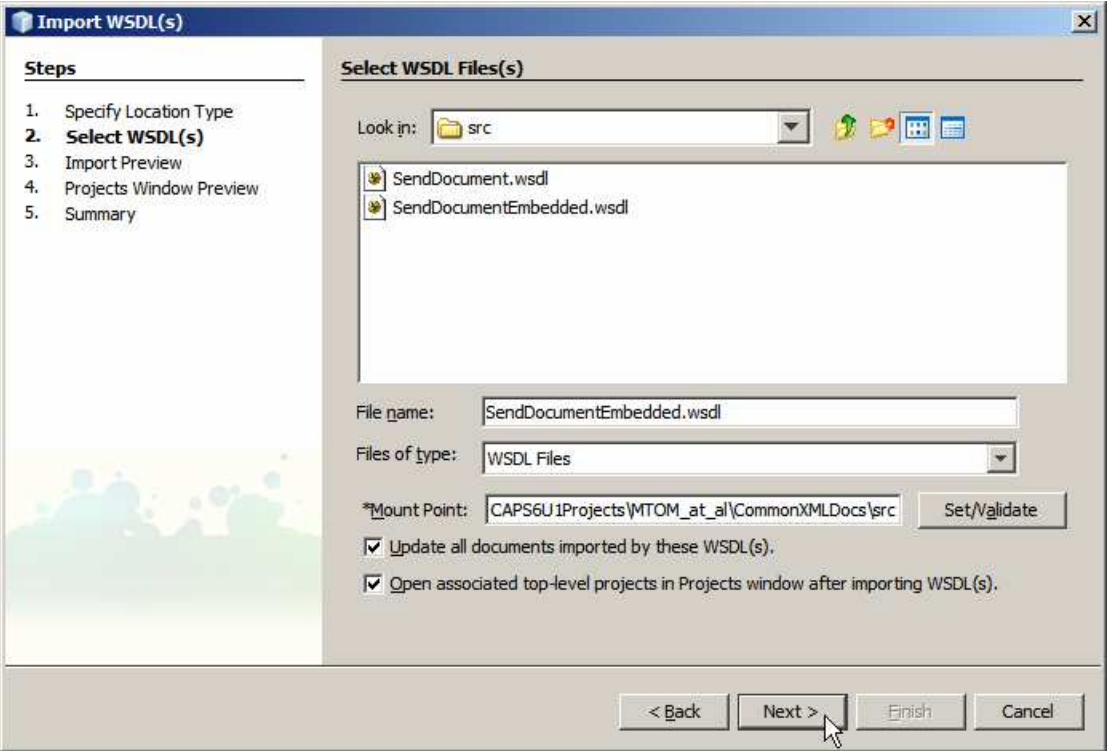

**Figure 4-7 Accept selected WSDL** 

If there are no errors, click Next, as shown in Figure 4-8. If there are errors then sort them out and do this agai.

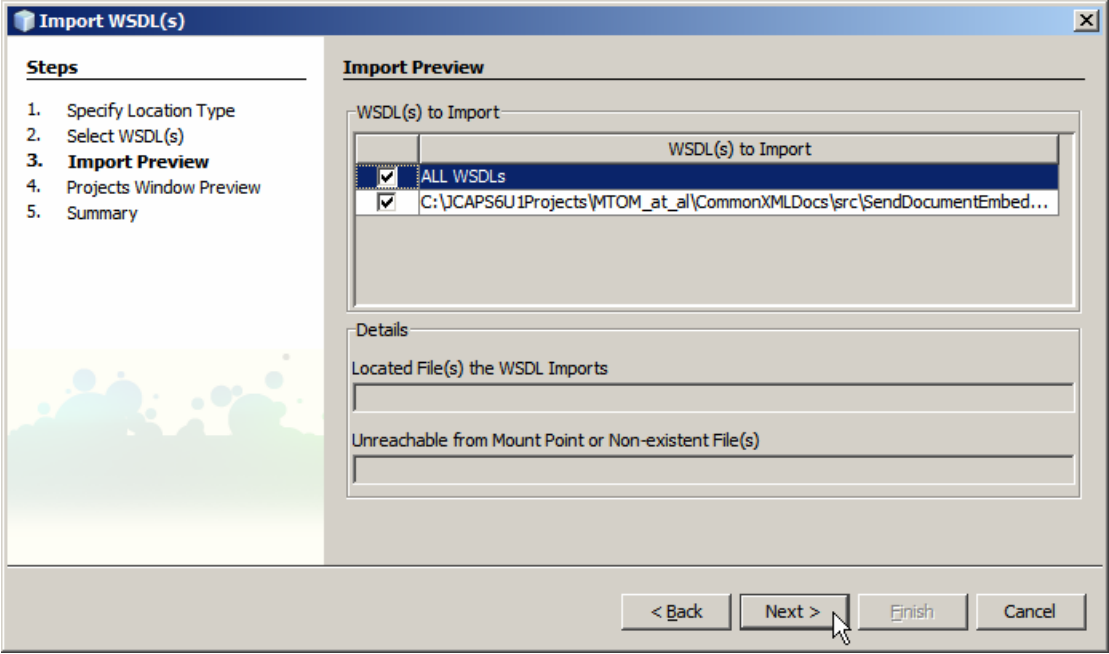

**Figure 4-8 Accept what is offered** 

Accept what is offered by clicking Next, as illustrated in Figure 4-9.

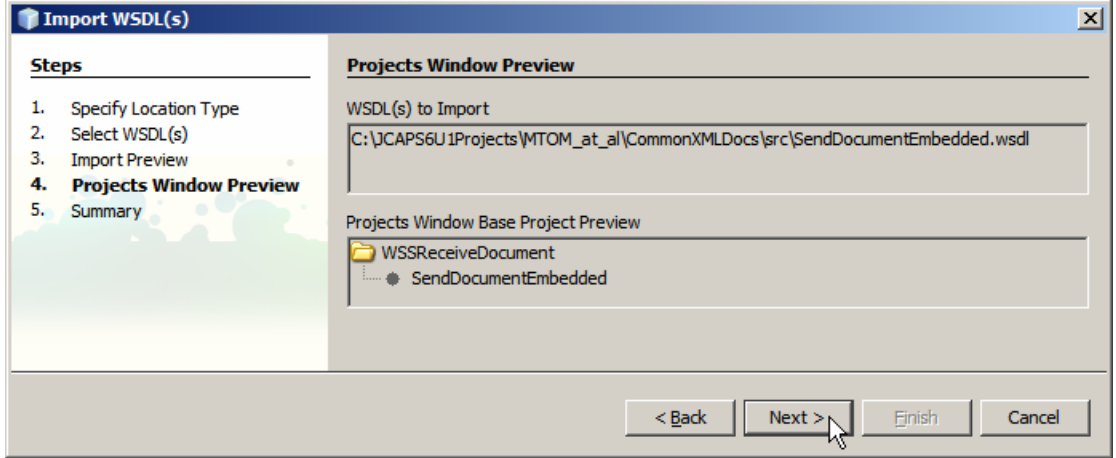

**Figure 4-9 Accept what is offered** 

Assuming no errors or warnings are present, click Finish, as illustrated in Figure 4-10.

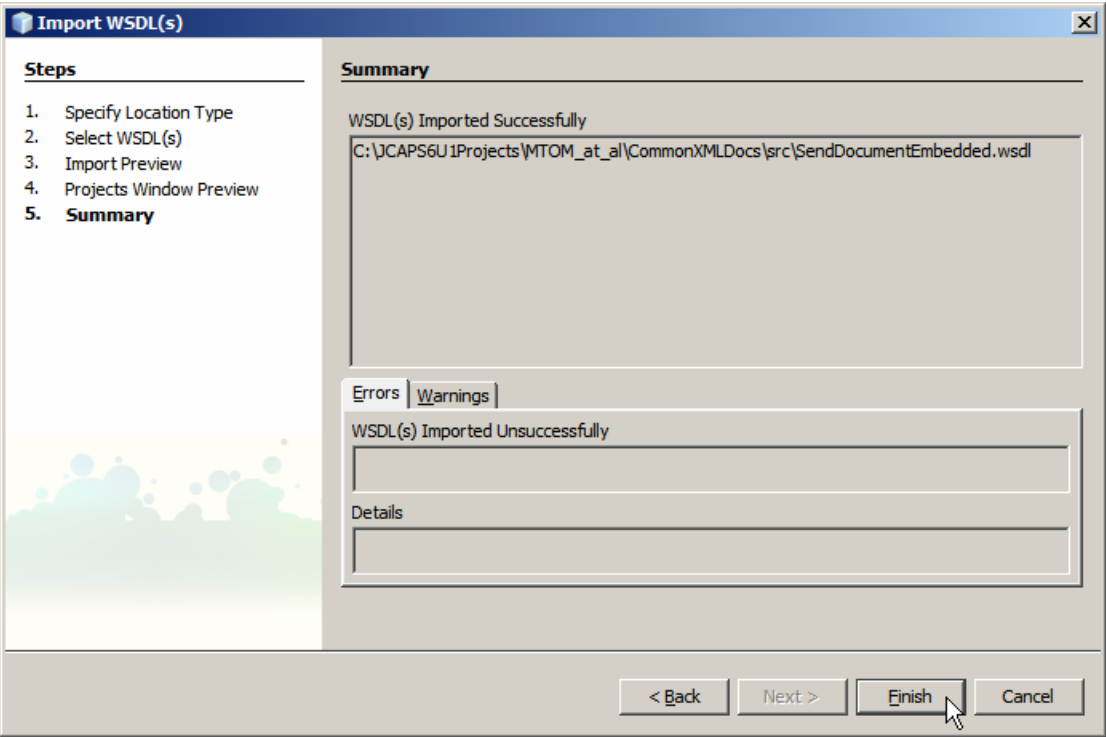

**Figure 4-10 Complete Wizard** 

The process above produces a Classic WSDL artefact, shown in Figure 4-11.

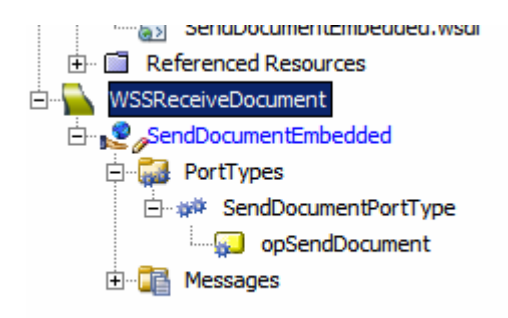

#### **Figure 4-11 Classic WSDL artefact**

Create a new Business Process. Figure 4-12 illustrates the menu options involved.

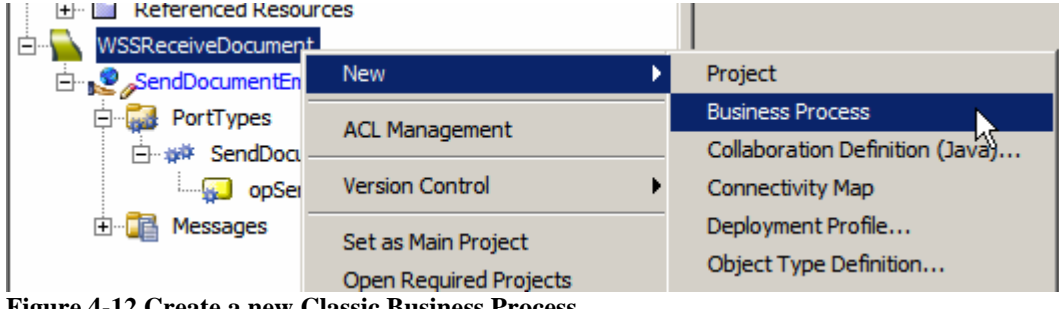

**Figure 4-12 Create a new Classic Business Process** 

To implement the service let's drag the Web Service operation onto the business process canvas and choose the "Implement" option. Figures 4-13 and 4-14 illustrate the steps.

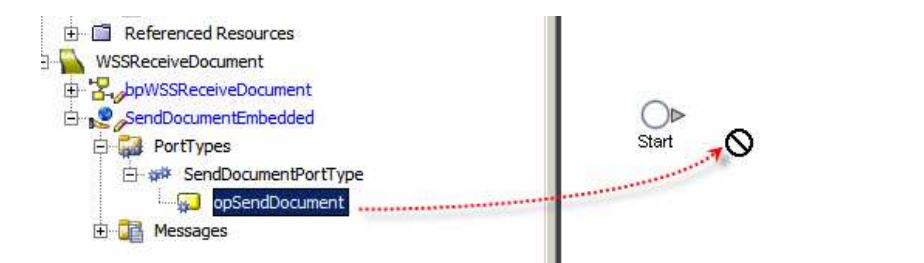

**Figure 4-13 Drag the web service operation onto the BP canvas** 

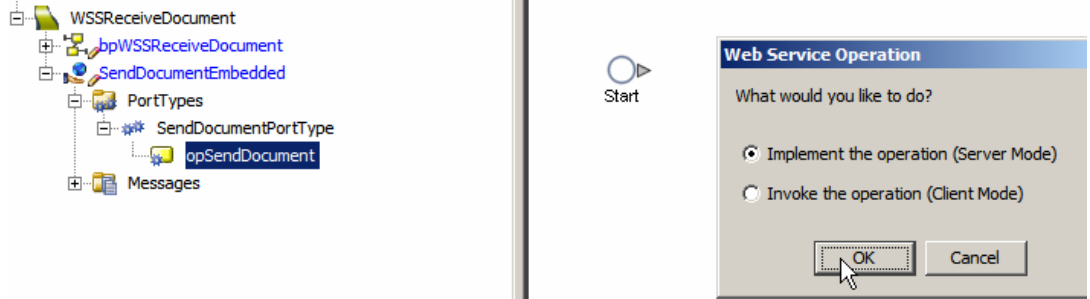

**Figure 4-14 Choose "Implement …"** 

Connect the activities together, add a Business Rule and map. Figure 4-15 illustrates this.

m to

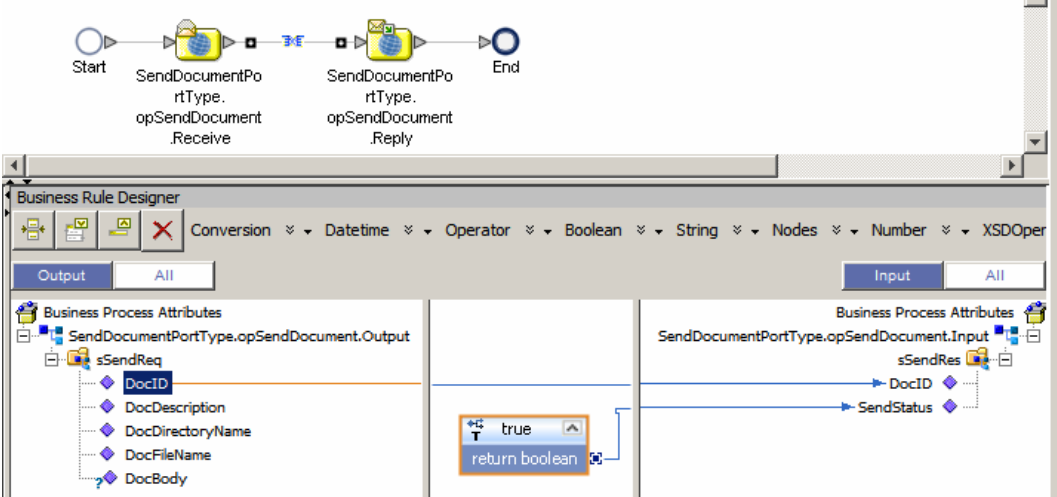

**Figure 4-15 Map Web Service request data to Web Service Response nodes** 

The implementation is deliberately simple since the business logic does not really matter in this case.

Let's create the Connectivity Map, drag the business process onto the CM canvas, add the Web Service Connector, connect and configure it. Figure 4-16 shows the completed connectivity map.

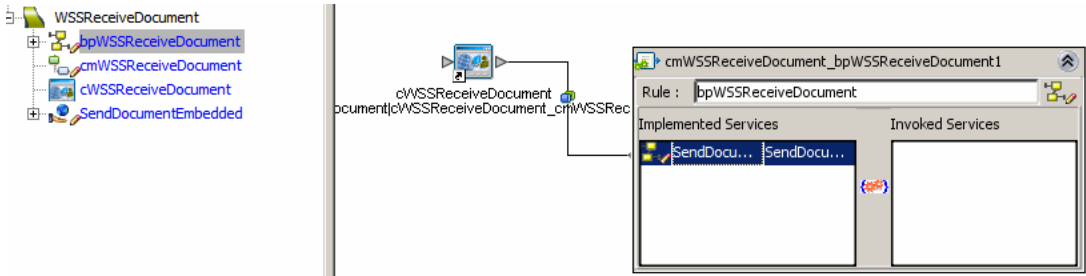

### **Figure 4-16 cmWSSReceiveDocument Connectivity Map**

Assume you have created a Java CAPS Environment as discussed in Section 8, "

Create Java CAPS Environment".

Add a new SOAP/HTTP Web Service External System container, WSSReceiveDocument, and configure it as appropriate to your environment. Figures 4-17 through 4-19 illustrate this for my environment.

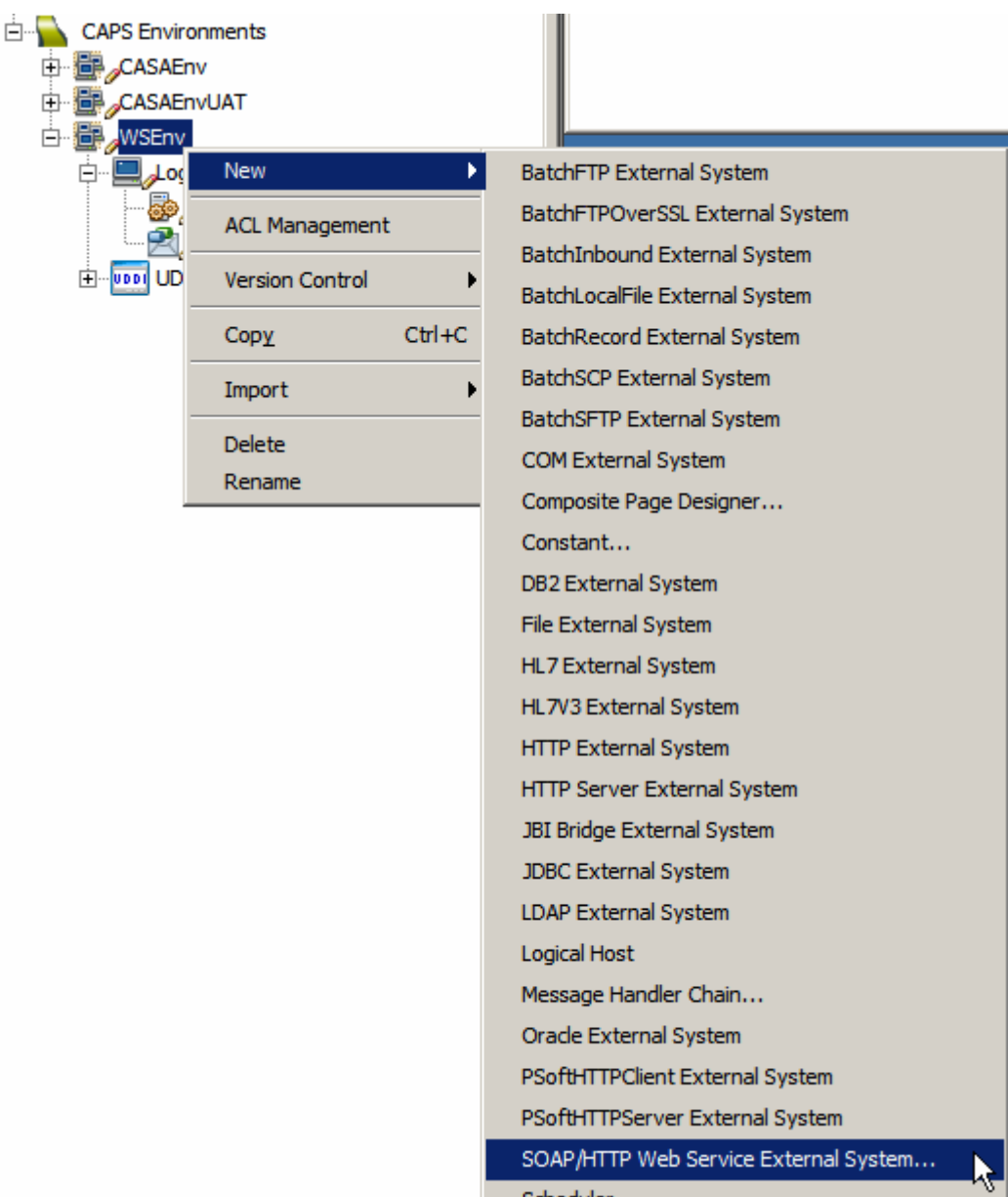

**Figure 4-17 Create a SOAP/HTTP Web Service External System …**

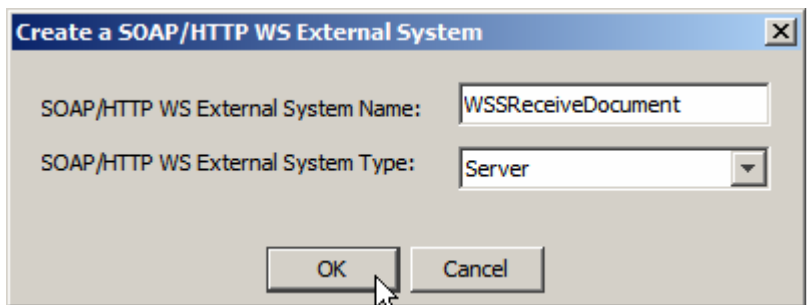

**Figure 4-18 Name the container and choose container type** 

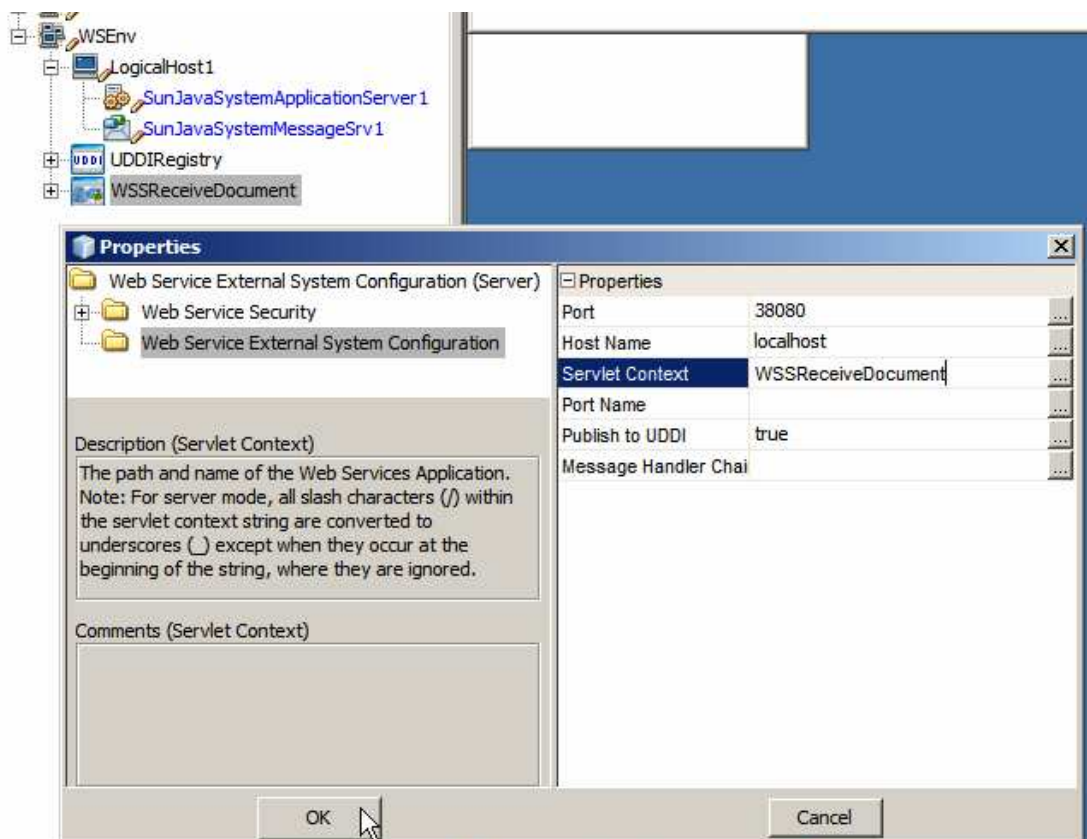

**Figure 4-19 Configure host, port and servlet context** 

The Java CAPS Environment now has all the containers necessary to deploy the project we have been working on so far. Let's create the Deployment Profile, WSSReceiveDocument, build and deploy the project. Figure 4-20 illustrates a step in this process. As the deployment is built choose to publish the WSDL to UDDI.

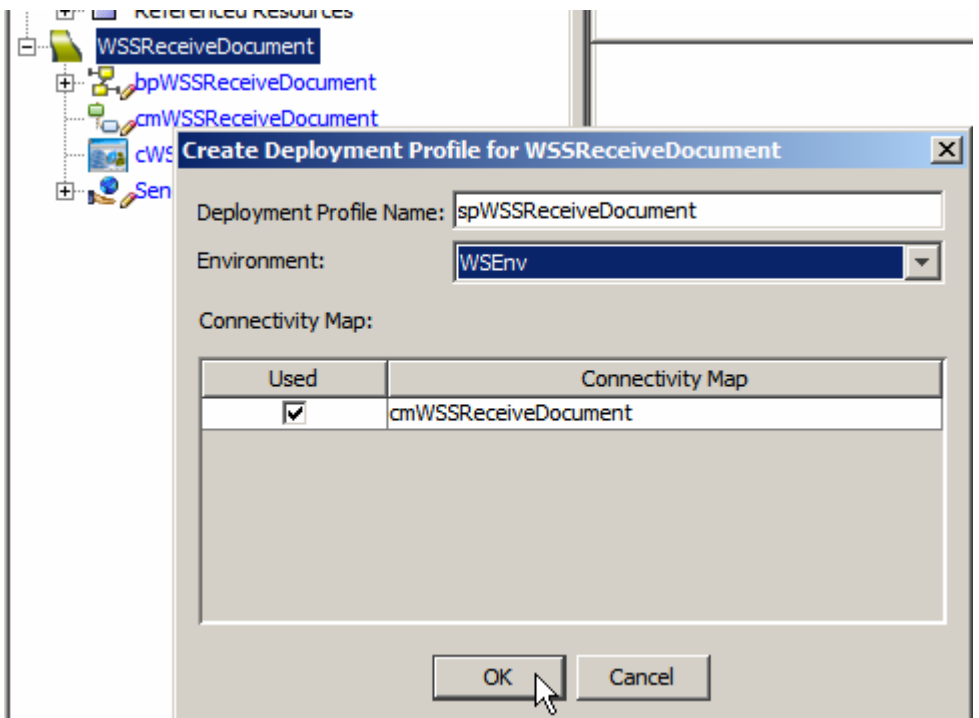

**Figure 4-20 Choose Deployment Profile name and the environment to which it will belong**  The service is deployed. Now let's exercise it to make sure it works.

## **5. Exercise eInsight / BPEL 1.0-based Web Service**

The modern NetBenas IDE, used in Java CAPS 6, provides a number of ways to test web services. The most straight-forward is to install the SoapUI Plugin, which is doable through the Tools->Plugins-accessible Plugin Manager.

Installation of the SoapUI Plugin is discussed in section 10, "

Install soapUI Plugin".

If the plugin is installed a new Enterprise Project Category, Web Service Testing Project, becomes available in the "New Project" wizard.

To configure a Web Service Testing Project we will need a URL or a file system location of a WSDL that corresponds to the web service to be tested. This we can obtain through the "UDDI Browser" web-based UI, typically at http://<yourUDDIHost>:<YourUDDIPort>/CAPSUDDI/uddibrowse.jsp.

Make sure to select and copy the WSDL URL.

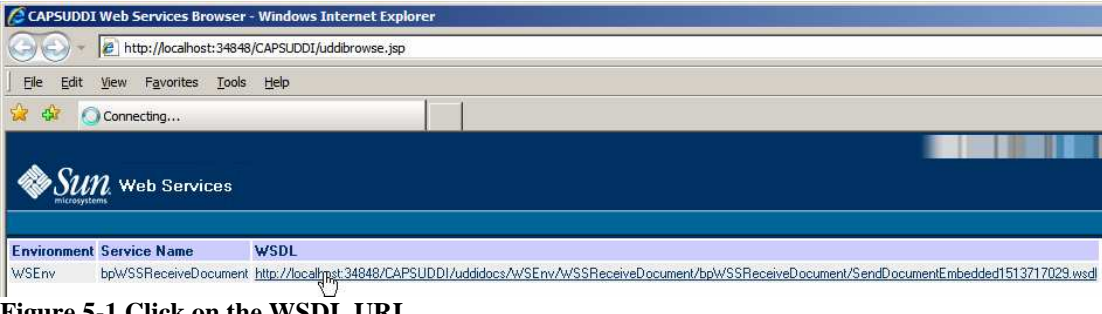

**Figure 5-1 Click on the WSDL URL** 

Select the URL.

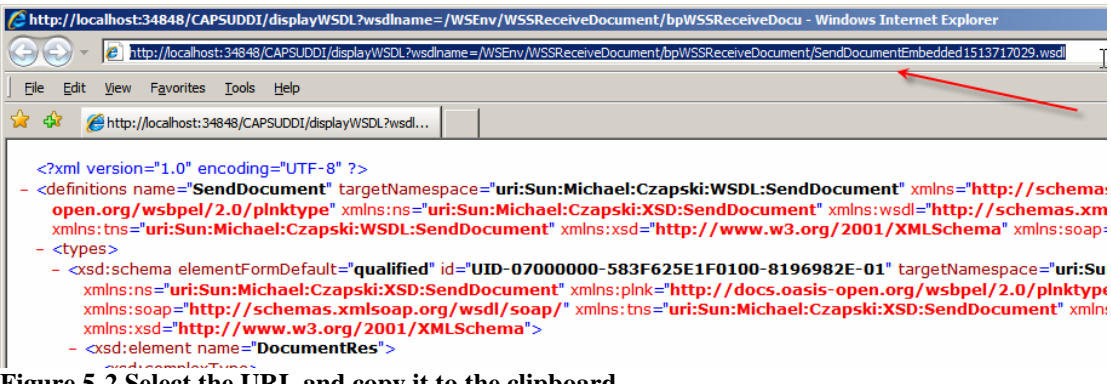

**Figure 5-2 Select the URL and copy it to the clipboard** 

Create a new Web Service testing Project, WSSReceiveDocumentWSTP.

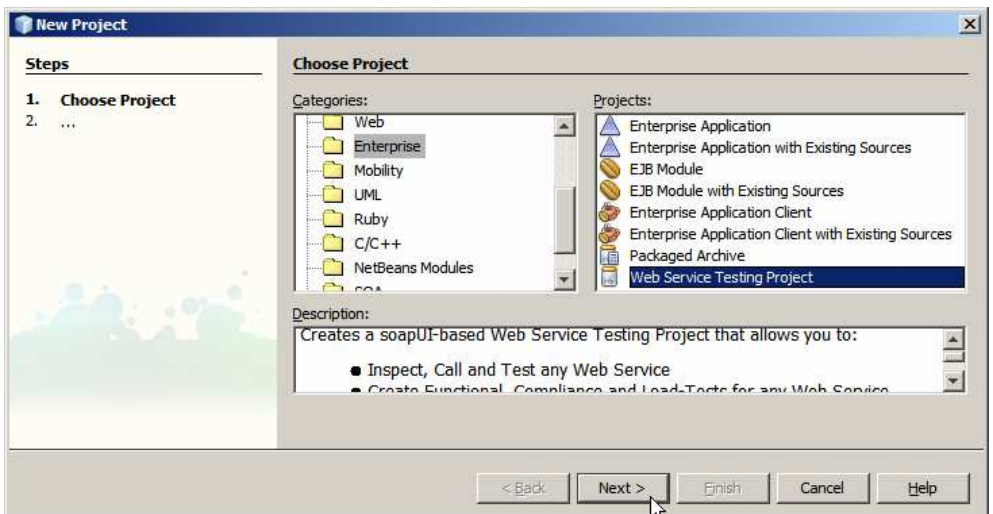

**Figure 5-3 New Web Service Testing Project** 

Name the Project and paste the WSDL URL into the Initial WSDL (URL/File).

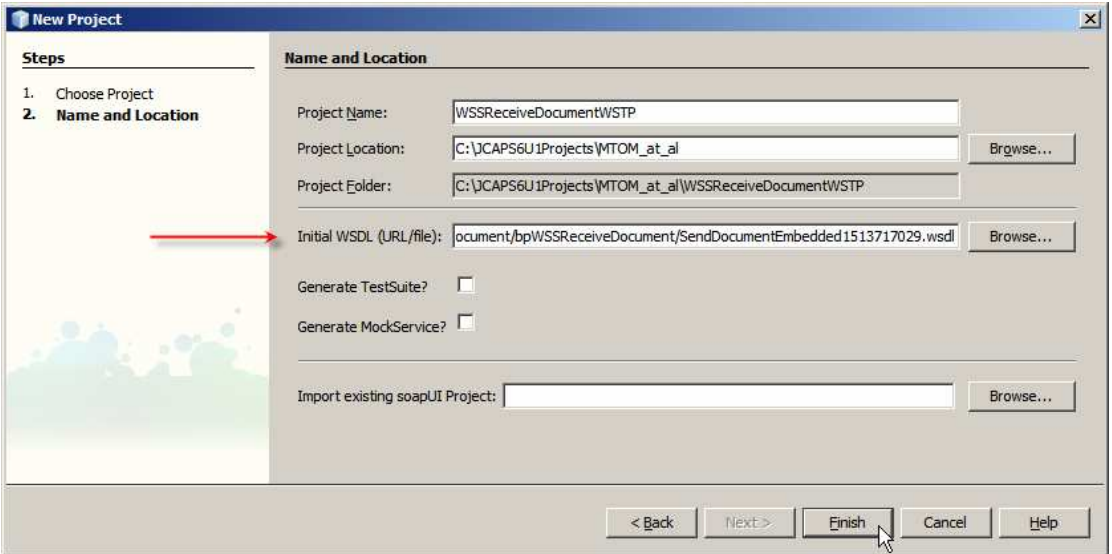

**Figure 5-4 Paste the URL into the box.** 

Once the WSDL is parsed and imported, expand the project structure and open "Request 1" for editing.

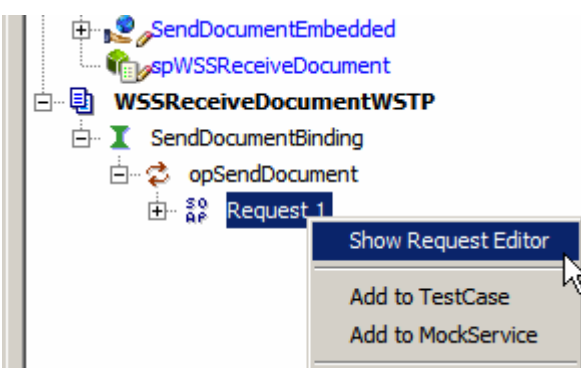

**Figure 5-5 Open Request 1 for editing** 

Complete the request by providing data for the fields. Paste the following string, not including quotes, into the optional DocBody "ZHVtbXk=". Submit the request.

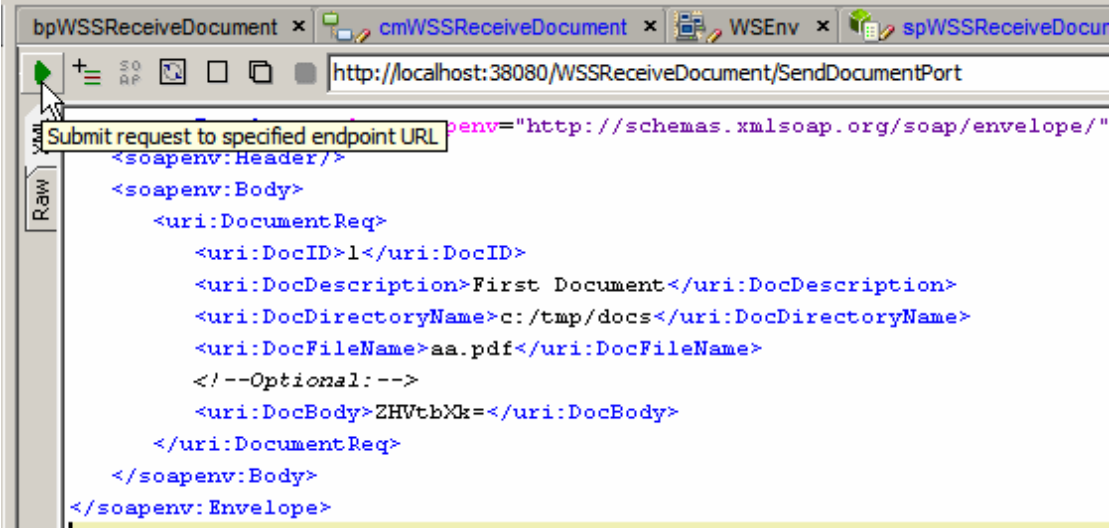

**Figure 5-6 Configure SOAP Request** 

The response returned by the service should look like this:

#### **Figure 5-7 SOAP Response**

Let's now start the TCP Mon as a proxy listening on port 8888, see section 9, "

Obtain and use the Apache TCP Mon", and configure NetBeans to use that as the Web Proxy. Tools->Options->General: Manual Proxy Settings.

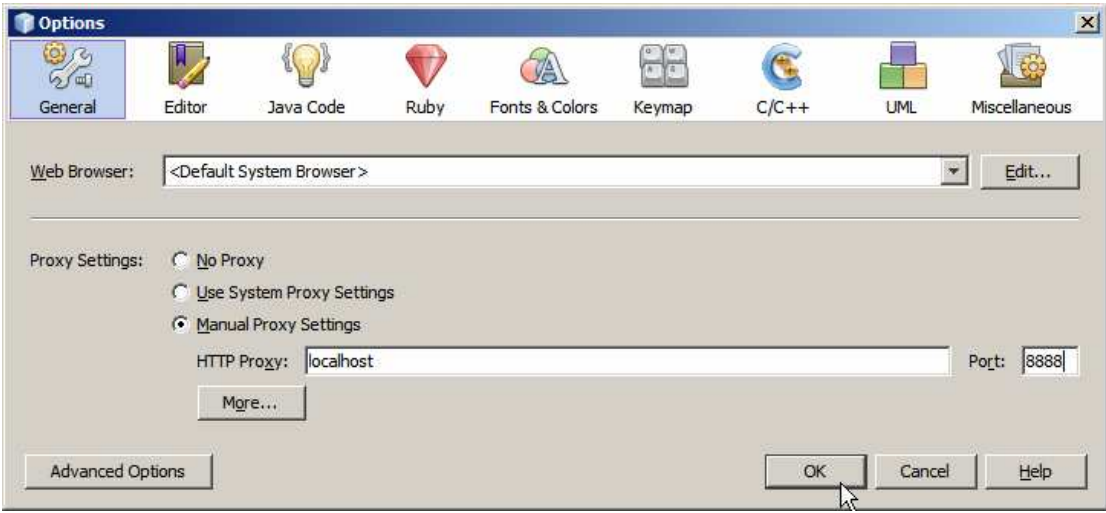

**Figure 5-8 Configure Web Proxy** 

Submit the request again and view the TCP Mon display, noticing the SOA Request and the SOAP Response.

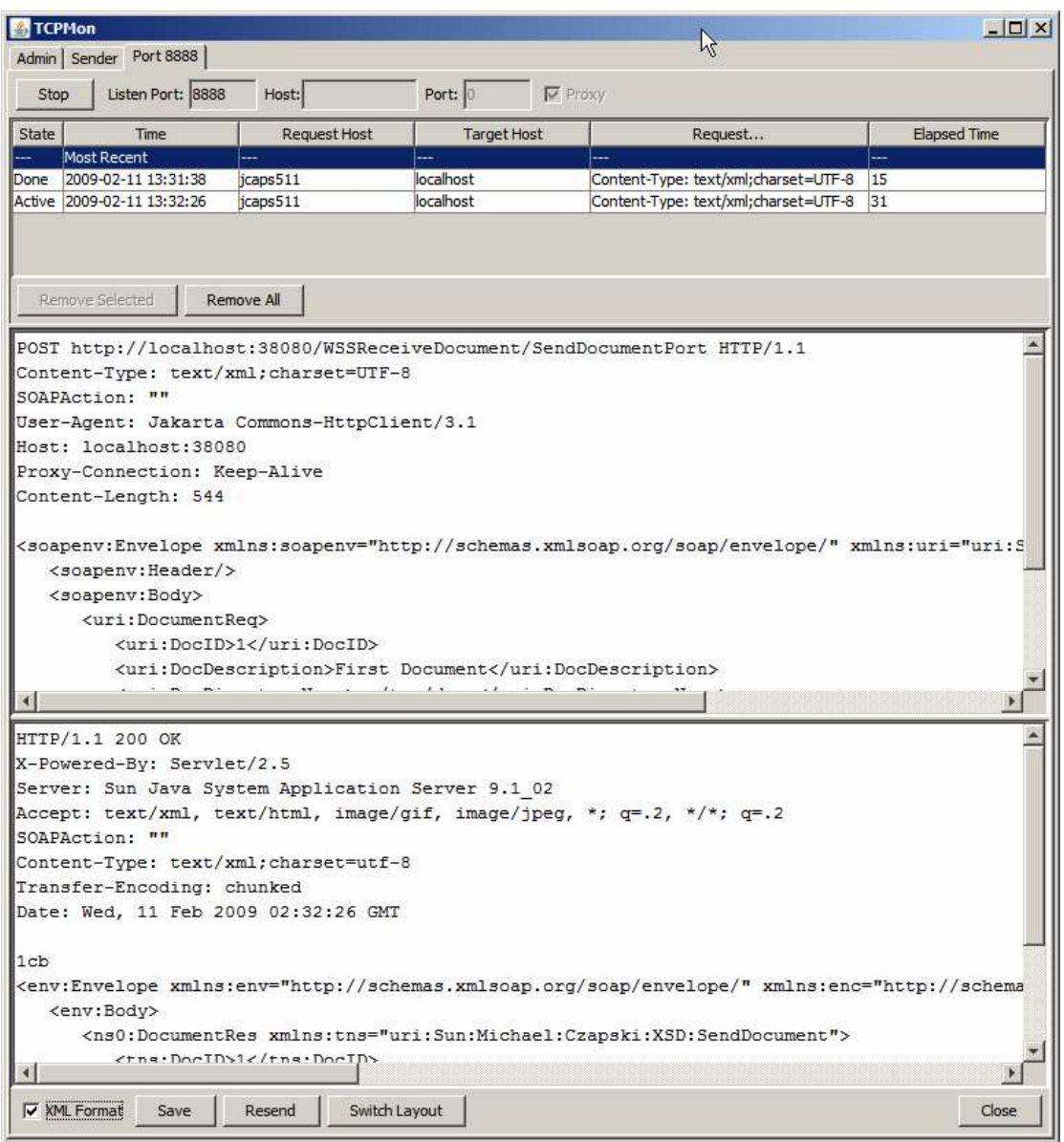

**Figure 5-9 SOAP Request (top) and SOAP Response (bottom)** 

Let's now enable MTOM support in the soapUI plugin and enforce it. Select the "Reqeust 1" node in the web service testing project. Pull down the Windows menu and select "Properties". This will open the Properties window pane. Make sure the four attachment related properties are configured as true, Enable MTOM, Force MTOM, inline Response Attachment and Expand MTOM Attachments.

Submit the request again and observe the SOAP FAULT that is returned.

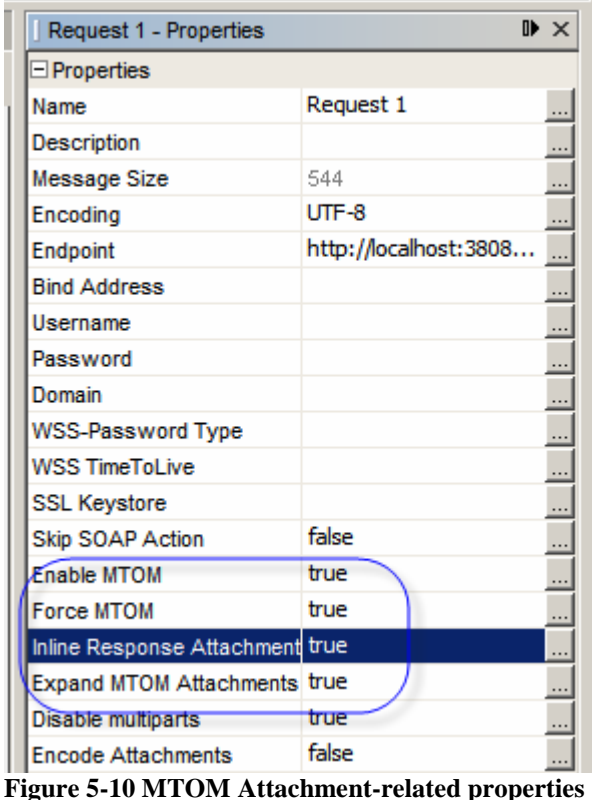

The SOAP Fault is shown in Listing 5-1.

#### **Listing 5-1 SOAP Fault – Element not allowed: Include**

```
<env:Envelope xmlns:env="http://schemas.xmlsoap.org/soap/envelope/" 
xmlns:enc="http://schemas.xmlsoap.org/soap/encoding/" 
xmlns:ns0="uri:Sun:Michael:Czapski:XSD:SendDocument" 
xmlns:xsd="http://www.w3.org/2001/XMLSchema" 
xmlns:xsi="http://www.w3.org/2001/XMLSchema-instance"> 
    <env:Body> 
       <env:Fault> 
          <faultcode>env:Server</faultcode> 
          <faultstring>Internal server runtime exception</faultstring> 
          <detail> 
             <ans1:SOAPFaultMessage 
xmlns="http://seebeyond/com/xsddefined/FaultMessages" 
xmlns:ans1="http://seebeyond/com/xsddefined/FaultMessages"> 
                 <ans1:Fault> 
                    <faultcode xmlns="">SERVER_ERROR</faultcode> 
                    <faultstring xmlns="">root 
cause:com.stc.otd.runtime.UnmarshalException: error: Element not allowed: 
Include@http://www.w3.org/2004/08/xop/include in element 
DocBody@uri:Sun:Michael:Czapski:XSD:SendDocument and the associated Fault container 
is not available</faultstring> 
                   <faultactor xmlns="">wsserver</faultactor> 
                    <detail xmlns="">root cause:com.stc.otd.runtime.UnmarshalException: 
error: Element not allowed: Include@http://www.w3.org/2004/08/xop/include in element 
DocBody@uri:Sun:Michael:Czapski:XSD:SendDocument and the associated Fault container 
is not available</detail> 
                </ans1:Fault> 
             </ans1:SOAPFaultMessage> 
          </detail> 
       </env:Fault> 
    </env:Body> 
</env:Envelope>
```
What happened?

The soapUI plugin, which supports MTOM, was told to optimise binary data in the SOAP Request using the Message Transmission Optimisation Mechanism (MTOM) standard. It did so. The base64-encoded content of the DocBody node was decoded, moved to a MIME part and replaced with the "Include …." reference. The request was transformed into that shown in Listing 5-2.

```
POST http://localhost:38080/WSSReceiveDocument/SendDocumentPort HTTP/1.1
SOAPAction: "" 
Content-Type: multipart/related; type="application/xop+xml"; 
start="<rootpart@soapui.org>"; start-info="text/xml"; boundary="----
=_Part_2_837984.1234319921406"MIME-Version: 1.0User-Agent: Jakarta Commons-
HttpClient/3.1Host: localhost:38080Proxy-Connection: Keep-AliveContent-Length: 1039---
---=_Part_2_837984.1234319921406Content-Type: application/xop+xml; charset=UTF-8; 
type="text/xml"Content-Transfer-Encoding: 8bitContent-ID: 
    <rootpart@soapui.org> 
       <soapenv:Envelope xmlns:soapenv="http://schemas.xmlsoap.org/soap/envelope/" 
xmlns:uri="uri:Sun:Michael:Czapski:XSD:SendDocument"> 
          <soapenv:Header/> 
          <soapenv:Body> 
             <uri:DocumentReq> 
                <uri:DocID>1</uri:DocID> 
                 <uri:DocDescription>First Document</uri:DocDescription> 
                 <uri:DocDirectoryName>c:/tmp/docs</uri:DocDirectoryName> 
                <uri:DocFileName>aa.pdf</uri:DocFileName> 
                <!--Optional:--> 
                   <uri:DocBody> 
                       <inc:Include href="cid:http://www.soapui.org/105621903315644" 
xmlns:inc="http://www.w3.org/2004/08/xop/include"/>
                   </uri:DocBody> 
                </uri:DocumentReq> 
             </soapenv:Body> 
          </soapenv:Envelope>------=_Part_2_837984.1234319921406Content-Type: 
application/octet-streamContent-Transfer-Encoding: binaryContent-ID: 
          <http://www.soapui.org/105621903315644>dummy------
=_Part_2_837984.1234319921406--
```
**Listing 5-2 SOAP Request transformed according to MTOM spec.** 

Note the content ID in the part and the content ID in the body of the DocBody node.

Since the service as implemented does not support MTOM the request failed to be processed and caused the SOAP Fault to be returned.

### **6. Add Service Wrapper to provide MTOM support**

There is no way to configure MTOM support for the Java CAPS Repository-based eInsight-based Web Service directly. There are no configuration properties to do that and there is no code support in the framework. One possibility is to use the SOAP Handler mechanism, available since Java CAPS 5.1.3 Rollup 2, but that requires a deal of low level Java coding and is not for the faint of heart. The simpler way in Java CAPS 6 is to create an EJB-based Web Service as a service wrapper / proxy for the eInsight-based web service. This EJB-based web service would be invoked by the consumer and it, in its turn, would invoke the service proper.

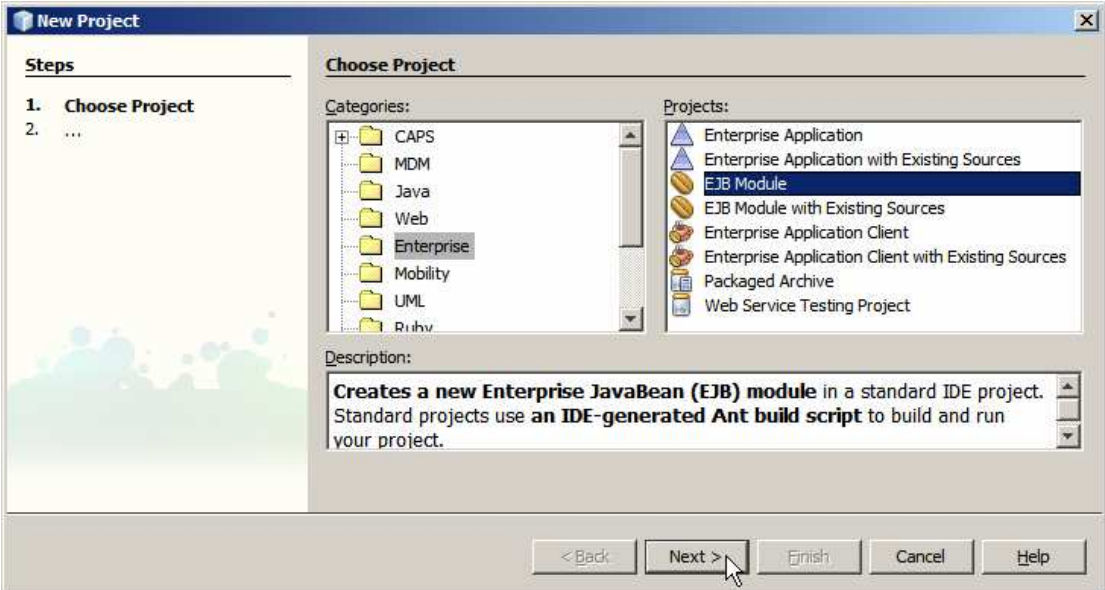

Let's create an EJB Module Project, WSSReceiveDocumentEM.

**Figure 6-1 New EJB Module Project** 

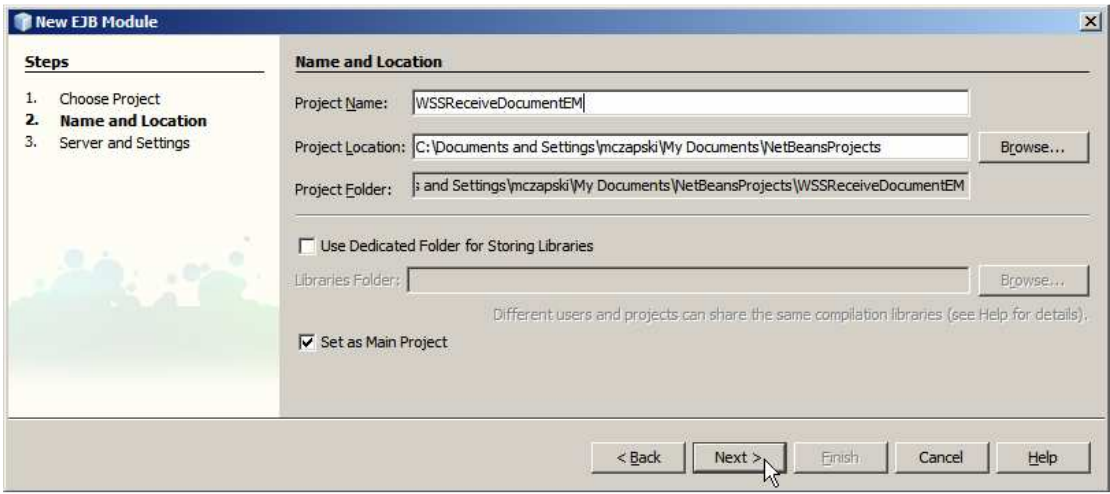

**Figure 6-2 Name the project and specify location for its artefacts** 

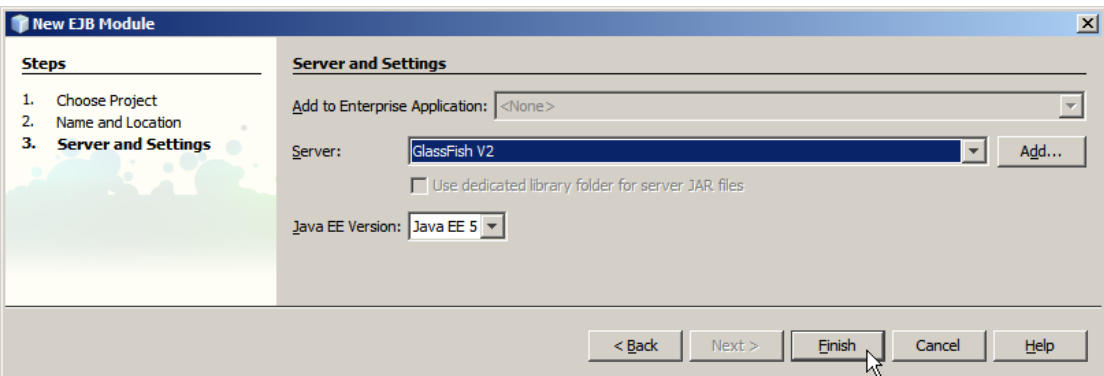

**Figure 6-3 Finish** 

Right-click CommonXMLDocs/Process Files/SendDocumentEmbedded.wsdl, choose Properties and copy the "All Files" property value to the clipboard.

Let's now create a New -> Web Service from WSDL … (or New -> Other -> Web Services -> Web Service from WSDL`).

Name the Web Service WSSReceiveDocument, provide a package name, for example pkg.WSSReceiveDocument, and provide the WSDL location.

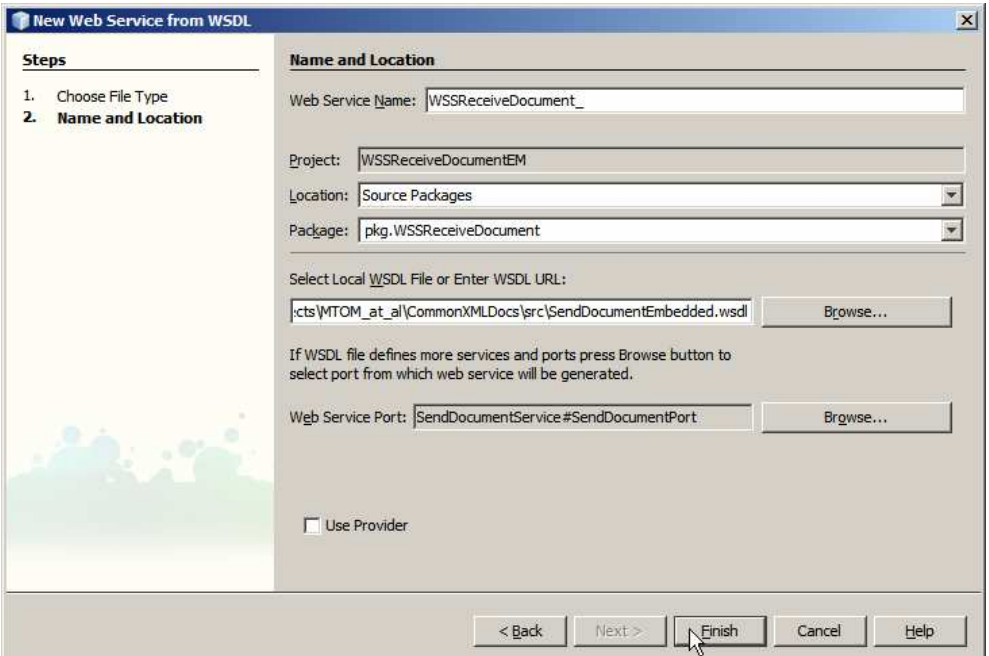

**Figure 6-4 Configure new web service initial properties** 

The service implementation skeleton opens in Design Mode. Check the Optimize Transfer of Binary Data (MTOM) checkbox to enable MTOM support, as shown in Figure 6-5.

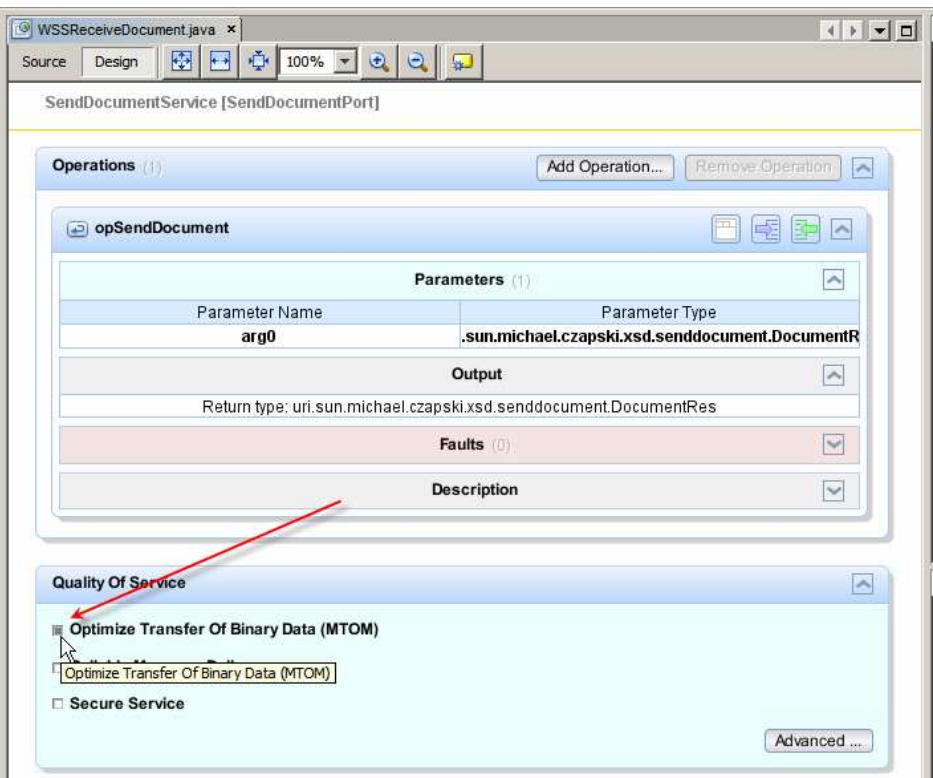

### **Figure 6-5 Enable MTOM support**

Use the UDDI Browser servlet to get a copy of the URL pointing to the WSDL for the Repository-based Web Service we already deployed, see Figure 5-1 and Figure 5-2.

Right-click on the name of the project, WSSRecevieFileEM, and choose New->Web Service Client ... Check the WSDL URL radio button and paste the WSDL URL. Click Finish to complete the wizard. This is illustrated in Figure 6-6.

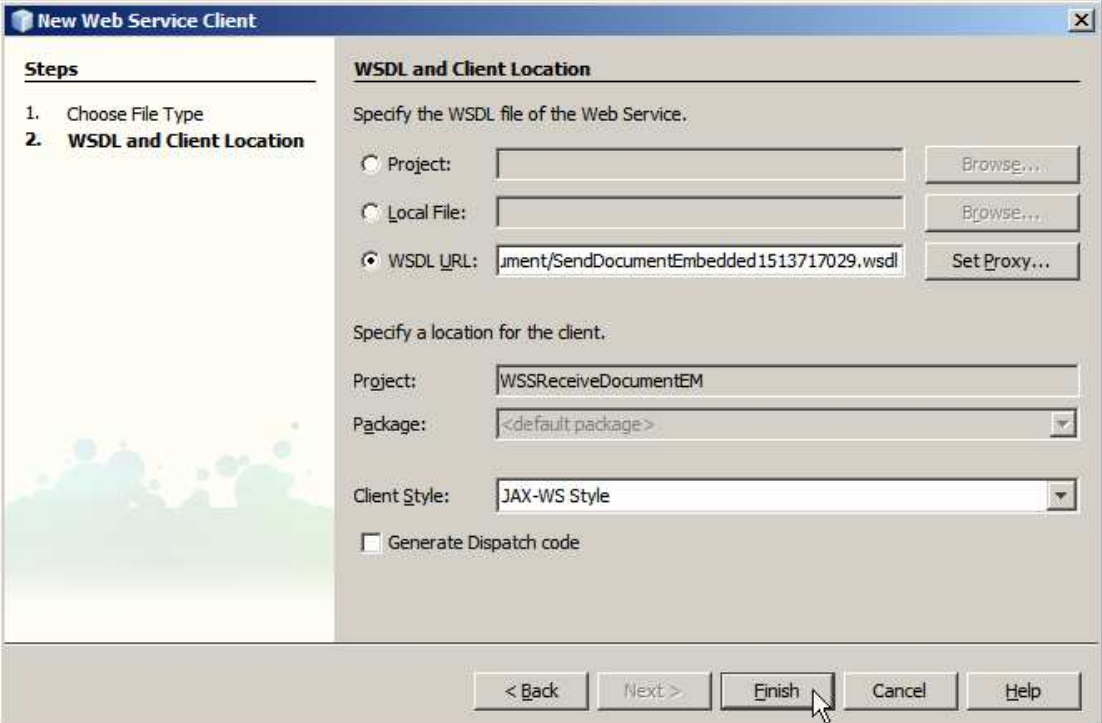

**Figure 6-6 Create Web Service Client from the existing service's WSDL** 

Note a new node, Web Service Reference, appear in the project's node tree, Figure 6- 7.

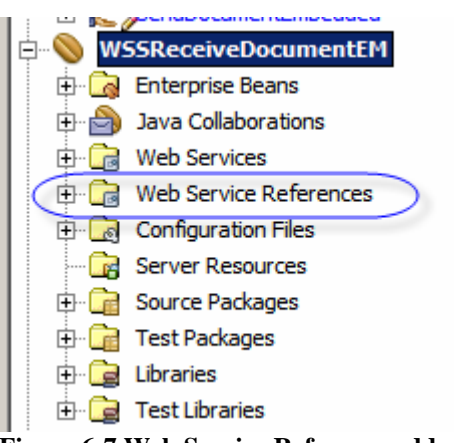

**Figure 6-7 Web Service Reference added to the project** 

Locate the Java source of the WSSRecevieDocument web service, open it, switch to Source view and select the two lines of code inside the opSendDocument method. Delete the two lines of code by pressing Enter. This is illustrated in Figure 6-8.

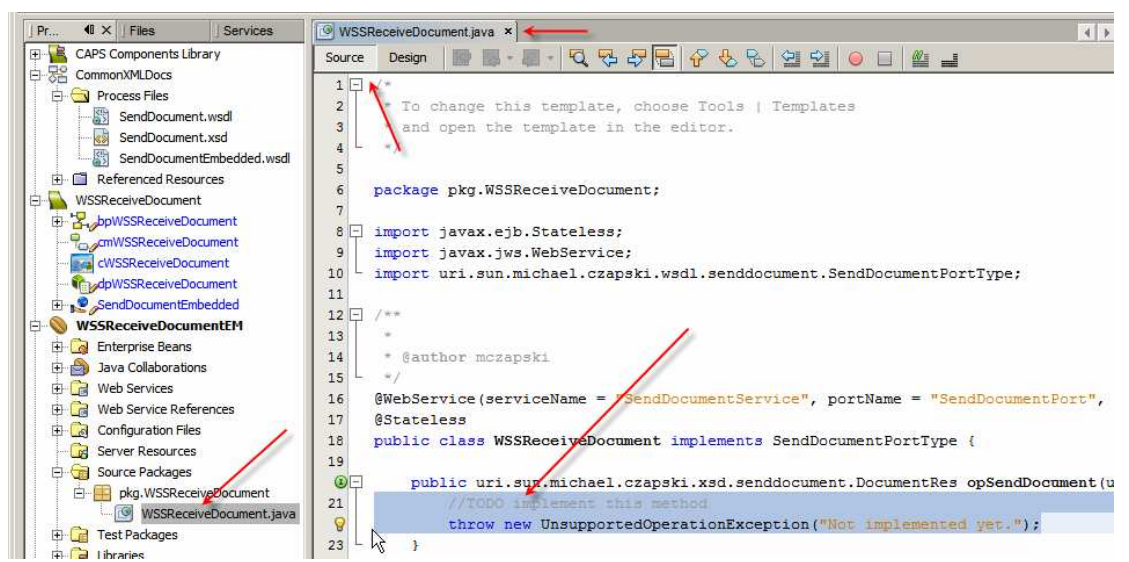

**Figure 6-8 Select the code to replace with the real implementation** 

Expand the Web Service Reference node tree all the way to the operation. Drag the web service operation to the Java source canvas as illustrated in Figure 6-9.

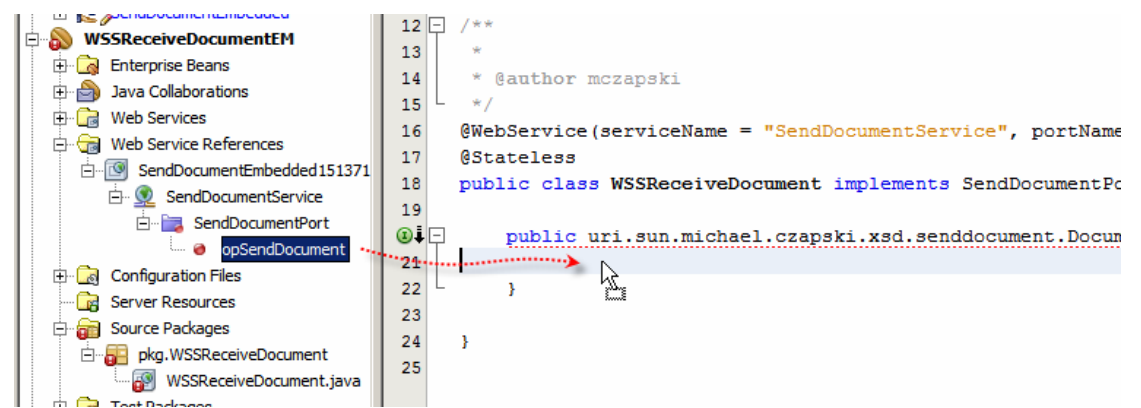

**Figure 6-9 Add web service invocation to the Java source** 

You will get a slab of Java boilerplate code added to the canvas. The service invocation will have an error. Merely rename the variable sSendReq to sSendReqC, or similar, to eliminate the problem. Right-click inside the source code window and choose Format.

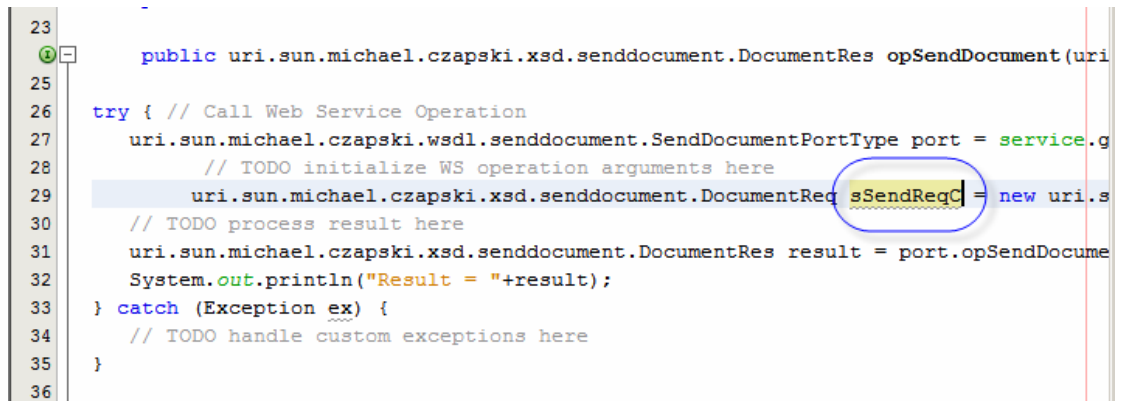

**Figure 6-10 Boilerplate code invoking the web service, with variable name changed** 

Modify the boilerplate code to read as shown in Listing 6-1.

```
Listing 6-1 body of the opSendDocument method, simplified
```

```
public uri.sun.michael.czapski.xsd.senddocument.DocumentRes 
         opSendDocument 
             (uri.sun.michael.czapski.xsd.senddocument.DocumentReq sSendReq) { 
     try { // Call Web Service Operation 
         uri.sun.michael.czapski.wsdl.senddocument.SendDocumentPortType port 
                 = service.getSendDocumentPort(); 
         return port.opSendDocument(sSendReq); 
     } catch (Exception ex) { 
         uri.sun.michael.czapski.xsd.senddocument.DocumentRes 
            result = new uri.sun.michael.czapski.xsd.senddocument.DocumentRes();
         result.setDocID(sSendReq.getDocID()); 
         result.setSendStatus(false); 
         return result; 
     } 
}
```
Build and deploy this service.

## **7. Test Wrapped Service**

Expand the Web Services node, right-click

SendDocumentService[SendDocumentPort] node and choose Create Web Services Tests. Figure 7-1 illustrates this.

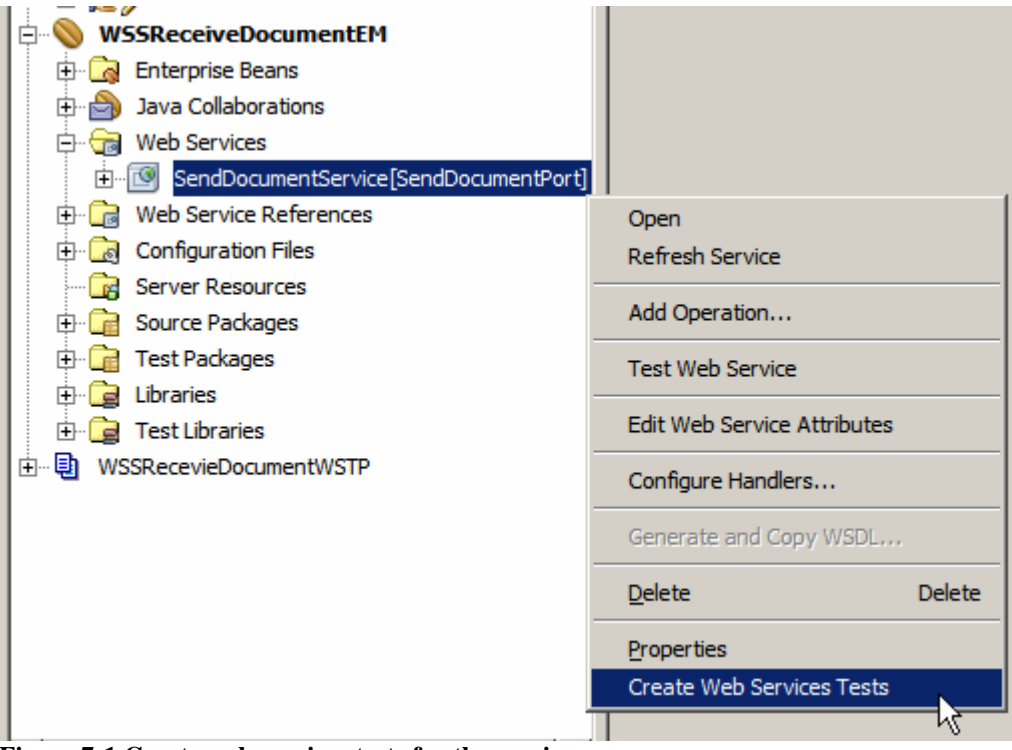

**Figure 7-1 Create web services tests for the service** 

Accept the default options, as shown in Figure 7-2, and accept the default name.

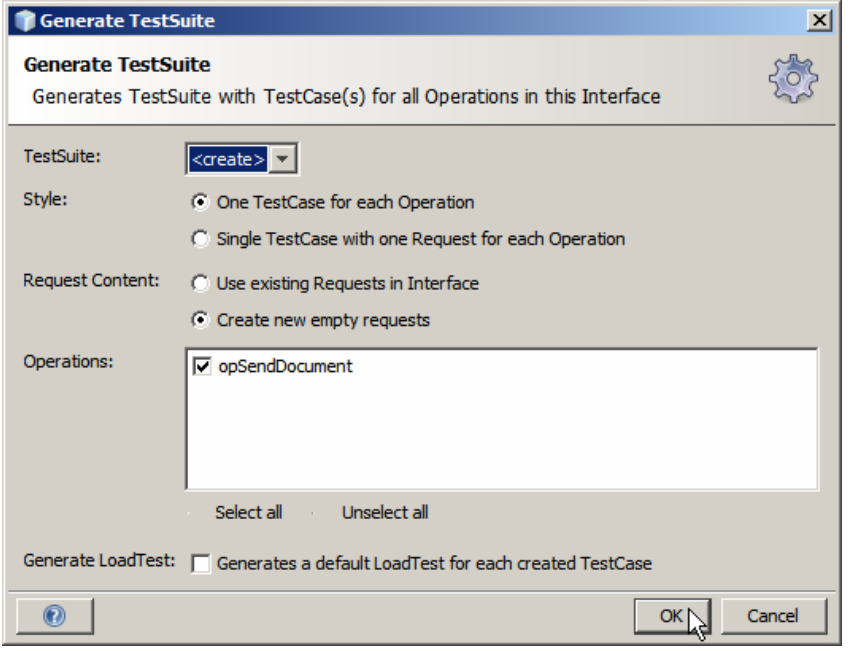

**Figure 7-2 Accept defaults** 

Expand the Web Services Tests node tree all the way to Request 1 and open Request 1 in the Request Editor, as shown in Figure 7-3.

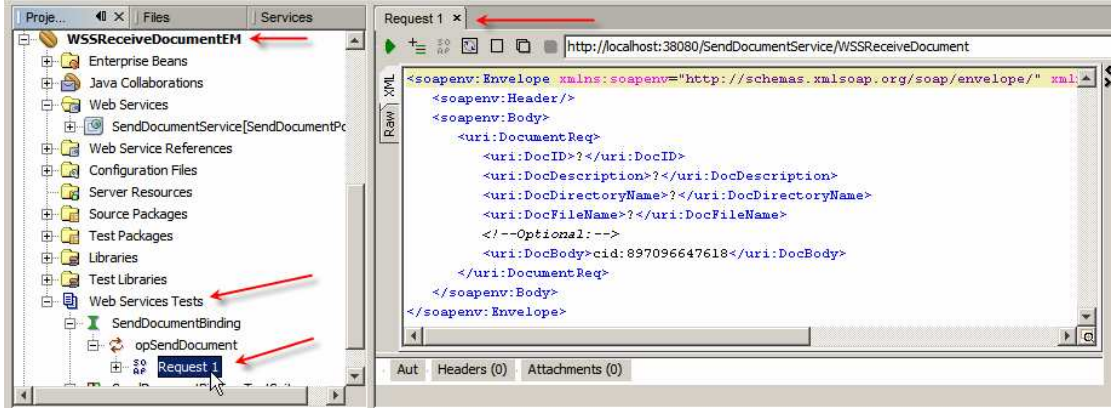

**Figure 7-3 Open Request 1 in Request Editor** 

Modify the request body by providing appropriate values for the document elements and modify Request 1 properties to enable MTOM support. Figure 7-4 illustrates both aspects.

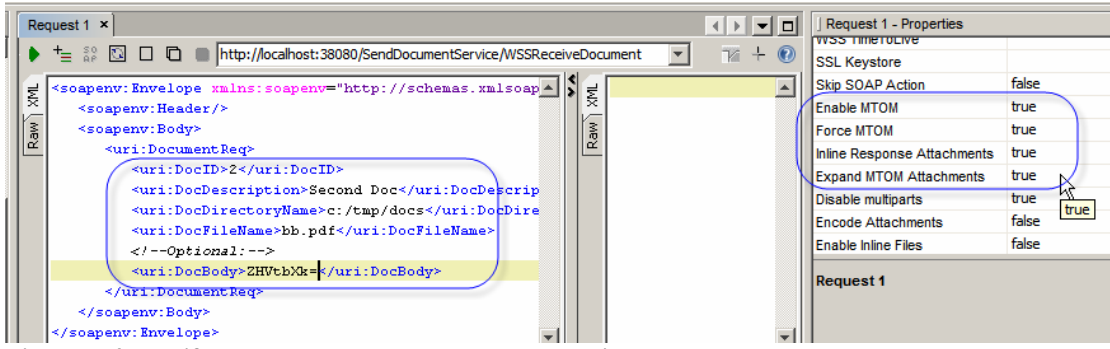

**Figure 7-4 Modify request body and request properties** 

You should still have the NetBeans General Manual Proxy Settings configured to use the TCP Mon proxy at port 8888. Switch to TCP Mon and click the Remove All button to clear the old interactions. Switch back to NetBeans and submit the request.

Request 1 x TO C http://localhost:38080/SendDocumentService/WSSReceiveDocument  $\overline{v}$  +  $\vert \cdot \vert$ Submit request to specified endpoint URL penv="http://schema A <S:Envelope xmlns:S="http://schemas.xmlsoap.o l gl <soapenv:Header/  $\leq$  S: Body>  $\sqrt{\frac{2}{n}}$ <soapenv:Body> <DocumentRes xmlns="uri:Sun:Michael:Cza Raw<sup>1</sup> <uri:DocumentRec> <DocTD>2</DocTD> <uri:DocID>2</uri:DocID> <SendStatus>true</SendStatus> <uri:DocDescription>Second Doc</uri:D  $\langle$ /DocumentRes> <uri:DocDirectoryName>c:/tmp/docs</ur </S:Body>  $<\!\!\mathtt{uri:} \mathtt{DocFileName}\!\!>\!\!\mathtt{bb.pdf}. \mathtt{pdf}\!\!>\!\!/\mathtt{uri:} \mathtt{DocFileN}\!\!$ </S:Envelope>  $\langle$ --Optional:--> <uri:DocBody>ZHVtbXk=</uri:DocBody> </uri:DocumentRed> </soapenv:Body> soapenv: Envelope>

You should receive a response that looks like that shown in Figure 7-5.

**Figure 7-5 Request and Response** 

Switch to the TCP Mon and observe the request and the response as they were seen on the wire. Note that the body of the DocBody node has been externalised to a MME part and replaced with the ContentID reference. Note the correspondence between the ContentID in the reference and the contented of the MIME part. Figure 7-8 illustrates the request and the response, encoded as per the MTOM requirements. Note that all the MTOM-related work was performed by the "behind-the-scenes" infrastructure. All we needed to do was to enable MTOM support by checking the checkbox.

To find out what the URL of the MTOM Wrapper Service is right-click on the service name, choose Test Web Service, as shown in Figure 7-6, and copy the WSDL location as shown in Figure 7-7.

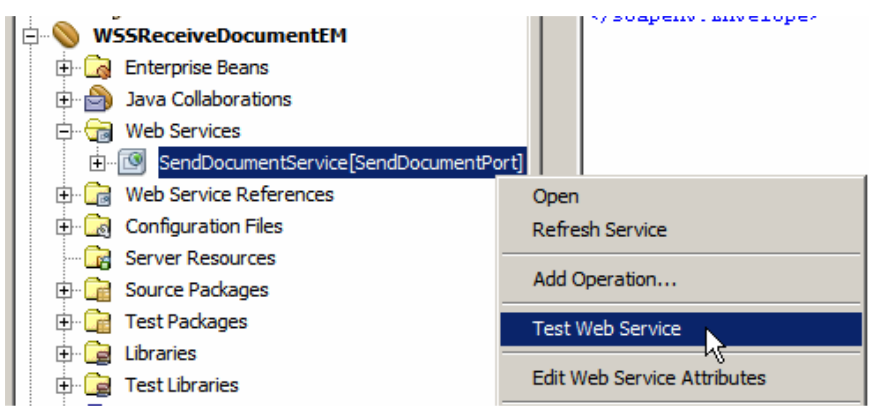

**Figure 7-6 Start the Test Web Service functionality**

# **SendDocumentService Web Service Tester**

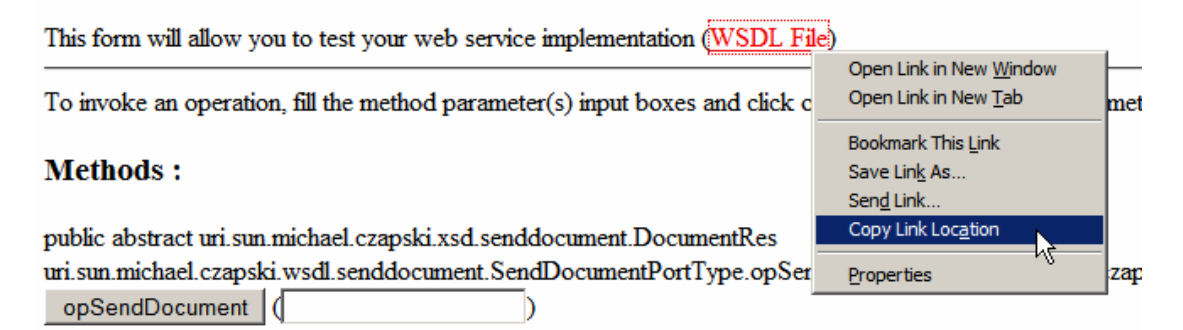

**Figure 7-7 Copy WSDL Location** 

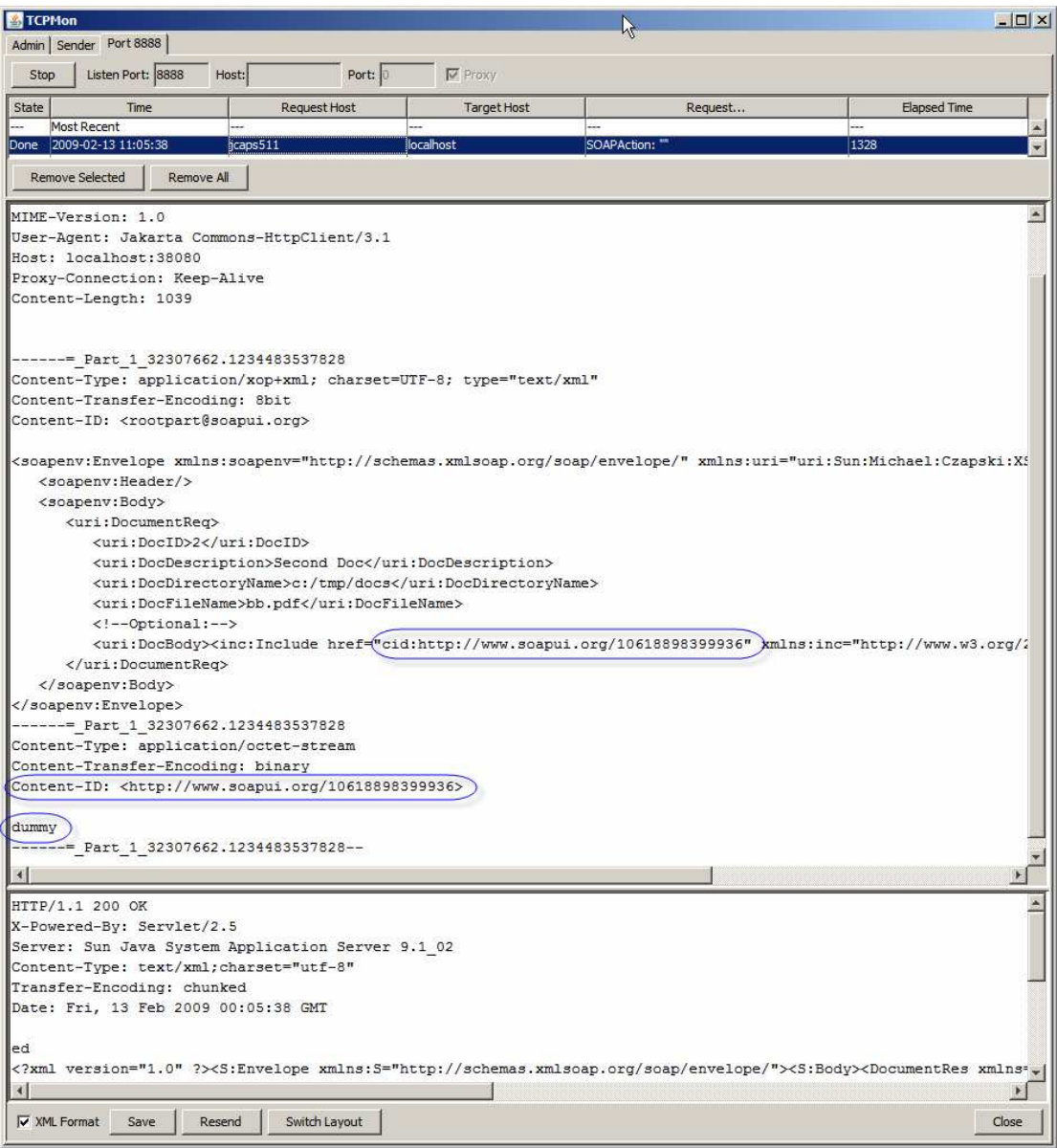

**Figure 7-8 MTOM-encoded request and response on the wire** 

The WSDL location for the MTOM Wrapper service looks, for me, like:

http://localhost:38080/SendDocumentService/WSSReceiveDocument?WSDL

The original Repository-based project's WSDL location looks, for me, like:

http://localhost:38080/WSSReceiveDocument/SendDocumentPort?WSDL

Even though both services are built from the same WSDL the servlet contexts are different so there is no clash.

### **8. Create Java CAPS Environment**

Create a Java CAPS Environment, WSEnv, as illustrated in Figures Figure 8-1 through Figure 8-3.

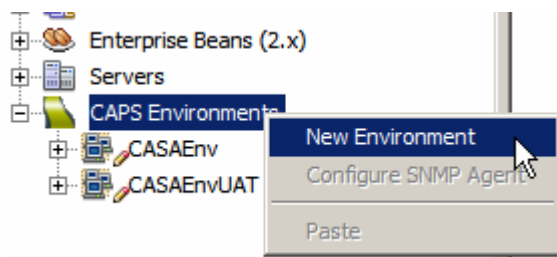

**Figure 8-1 Create Java CAPS Environment** 

Add a Logical Host. Add a Sun Java System Application Server and a Sun Java System Message Queue. Set the properties for both to provide authentication credentials, host names and port numbers that reflect your environment.

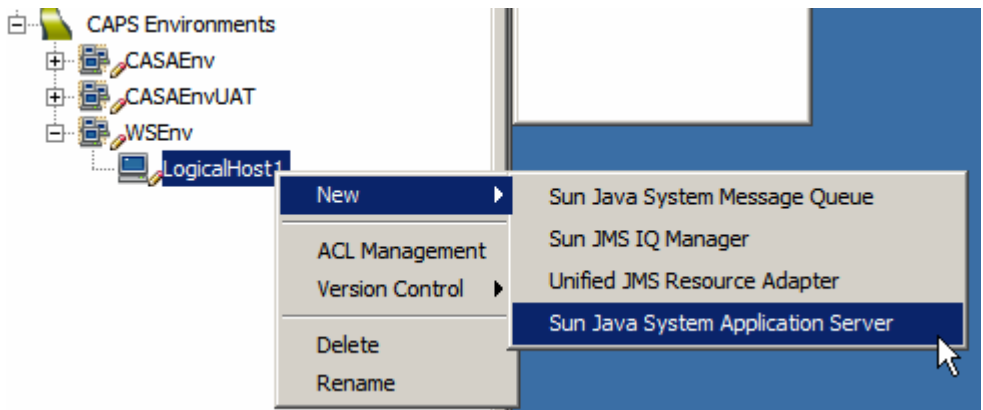

**Figure 8-2 Add an Application Server to the Environment's Logical Host.** 

Add a new UDDI External System container and modify its properties to reflect your environment.

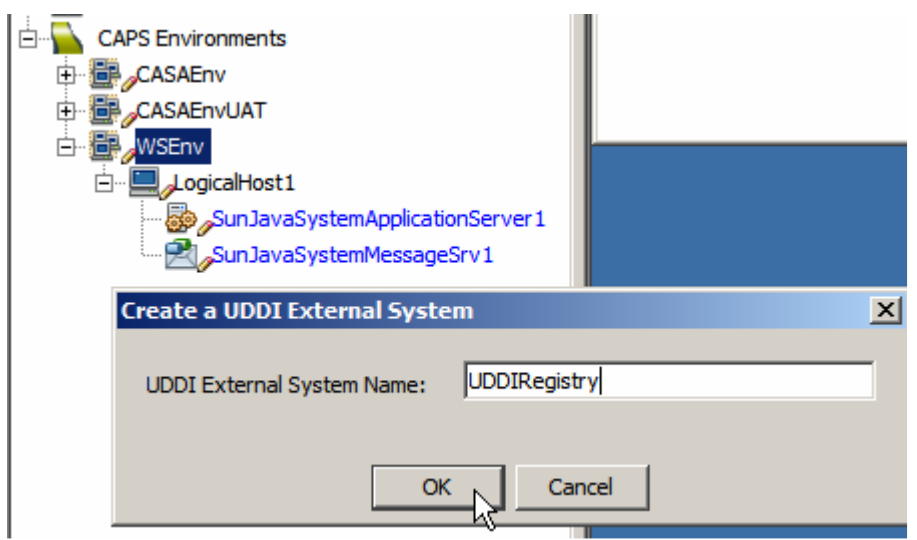

**Figure 8-3 Add new UDDI External System** 

We will add and configure Web Services Client and Server External System containers as we go along in solution development.

### **9. Obtain and use the Apache TCP Mon**

One of the issues with SOAP decoration, which is what MTOM and others do, is that the on-the-wire message looks different from what the sending and the receiving applications see. It is very hard to make the application server and the client log what they are sending and receiving and even then t here is a good chance that what is logged differs from what is sent / received. To see what is really exchanged a wire snooper of some sort is required.

Apache TCP Mon, see http://ws.apache.org/commons/tcpmon/index.html, can be used as a convenient proxy to view the on-the-wire messages exchanged between web services invokers and providers. Download the TCP Mon from the site. Tutorial at http://ws.apache.org/commons/tcpmon/tcpmontutorial.html has a nice explanation of the usage modes.

To start the TCP Mon from the command line in a direct intermediary mode with specific host and port configuration one could say (on Windows):

C:> cd C:\tools\tcpmon-1.0-bin\build C:> tcpmon.bat 38081 localhost 38080

This will start the TCP Mon with the listening port 38081, relaying messages to port 38080 on localhost.

C:> cd C:\tools\tcpmon-1.0-bin\build C:> tcpmon.bat 8888

This will start the TCP Mon as a proxy listening on port 8888. One needs to configure one's client to use the proxy.

# **10. Install soapUI Plugin**

To test EJB-based web services with complex messages SoapUI plugin needs be installed.

Tools->Plugins->Available Plugins

| <b>Pluains</b> |                                                                  |                      |          |                  |                                                                                                    |  |  |  |  |  |  |  |
|----------------|------------------------------------------------------------------|----------------------|----------|------------------|----------------------------------------------------------------------------------------------------|--|--|--|--|--|--|--|
| <b>Updates</b> | Available Plugins (88)   Downloaded   Installed (116)   Settings |                      |          |                  |                                                                                                    |  |  |  |  |  |  |  |
|                | Reload Catalog<br>Search:                                        |                      |          |                  |                                                                                                    |  |  |  |  |  |  |  |
| Install        | Name $\overline{z}$                                              | Category             | Source   |                  |                                                                                                    |  |  |  |  |  |  |  |
|                | Project Dynamic Faces Ajax Co Web & Java EE                      |                      | β        | $\blacktriangle$ | soapUI Web Service Testing                                                                                                    |  |  |  |  |  |  |  |
|                | <b>RCP Book Samples</b>                                          | Developing Net       | O        |                  |                                                                                                    |  |  |  |  |  |  |  |
| г              | RegExPlugin                                                      | Tools                | ŵ        |                  | RetBeans Certified Plugin                                                                                                    |  |  |  |  |  |  |  |
| г              | Remove unused binding attribut Visual Web                        |                      | 8<br>O   |                  | Version: 2.0.3                                                                                                    |  |  |  |  |  |  |  |
| г              | <b>Ruby Extra Hints</b>                                          | Ruby                 |          |                  | Author: eviware.com                                                                                                    |  |  |  |  |  |  |  |
| г              | SAP Business One Web Services                                    | Web & Java EE        | ti<br>ti |                  | Date: 23/04/08                                                                                                    |  |  |  |  |  |  |  |
| п              | SelectInSystemBrowser                                            | <b>Base IDE</b>      |          |                  | <b>Source: NetBeans</b>                                                                                                    |  |  |  |  |  |  |  |
| п              | Serial version UID generator                                     | Java                 | ŵ        |                  | Homepage: http://www.soapui.org                                                                                                    |  |  |  |  |  |  |  |
| г              | Simple JSF/Facelets Snippets                                     | Web                  |          |                  |                                                                                                    |  |  |  |  |  |  |  |
|                | SipAgent                                                         | <b>STP</b>           |          |                  | <b>Plugin Description</b>                                                                                                    |  |  |  |  |  |  |  |
|                | <b>SIP Projects</b>                                              | Java EE              |          |                  |                                                                                                    |  |  |  |  |  |  |  |
| ⊽              | soapUI Web Service Testing                                       | <b>Testing Tools</b> | m        |                  | soapUI is a free and leading open source desktop application for inspecting,                                                                                                    |  |  |  |  |  |  |  |
|                | Special copy/paste                                               | Editing              | ₩        |                  | invoking, developing, monitoring, simulating/mocking and                                                                                                    |  |  |  |  |  |  |  |
| г              | <b>Sprint Mobility Extensions</b>                                | Sprint Mobility      | \$p@\$   |                  | functional/load/compliance testing of web services over HTTP. It is mainly aimed at                                                                                                    |  |  |  |  |  |  |  |
| п              | Stack Analyzer                                                   | Experimental         |          |                  | developers/testers providing and/or consuming web services (java, .net, etc).<br>Functional and Load-Testing can be done both interactively in soapUI or within an                                           |  |  |  |  |  |  |  |
| г              | <b>Startup Settings</b>                                          | Tools                |          |                  | automated build/integration process using the soapUI command-line tools. Mock<br>Web Services can easily created for any WSDL and hosted from within soapUI or<br>using the command-line MockService runner. |  |  |  |  |  |  |  |
| г              | Sun Java System Portal Server  PortalPack                        |                      | O        |                  |                                                                                                    |  |  |  |  |  |  |  |
| г              | Sun Java System Web Server 7.0 Web & Java EE                     |                      | C        |                  |                                                                                                    |  |  |  |  |  |  |  |
| 一              | Come Sancta Million de la Caractería (Come Million de Sancta     |                      |          |                  |                                                                                                    |  |  |  |  |  |  |  |

**Figure 10-1 Locate soapUI in the list of AvailablePlugins** 

Click the checkbox next to plugin name and click Install. Follow the prompts.

|         | Simple JSH/Hacelets Shippets      | web                  |  | Functi |
|---------|-----------------------------------|----------------------|--|--------|
|         | SipAgent                          | <b>SIP</b>           |  | autom  |
|         | <b>SIP Projects</b>               | Java EE              |  | Web 5  |
| ◡       | soapUI Web Service Testing        | <b>Testing Tools</b> |  | using  |
|         | Special copy/paste                | Editing              |  |        |
|         | <b>Sprint Mobility Extensions</b> | Sprint Mobility      |  |        |
|         | <b>Stack Analyzer</b>             | Experimental         |  |        |
| Install | 1 plugin selected, 20MB           |                      |  |        |

**Figure 10-2 Choosing to install the plugin** 

You will need to have access to the Internet as the tooling will try to download the plugin.

# **11. Install JAX-RPC Plugin**

Java CAPS Repository Web Services ae JAX-RPC services. To integrate them with non-Repository-based services we need to install JAX-RPC Plugin. Do this through the Tools -> Plugins Plugin Manager's Available Plugins Tab, where the plugin is listed. Locate JAX-RPC, cject the Install checkbox and click Install.

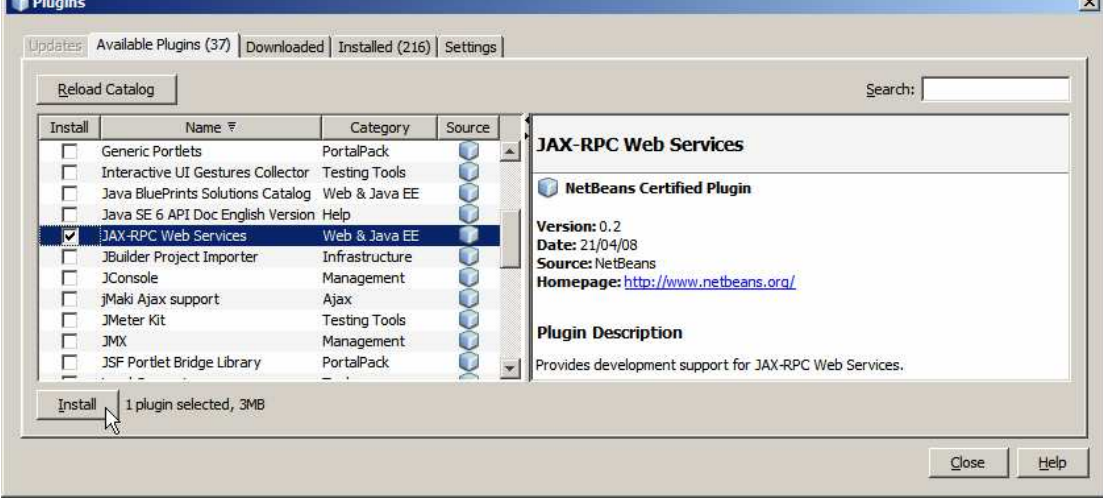

**Figure 11-1 Choose to install JAX-RPC plugin**